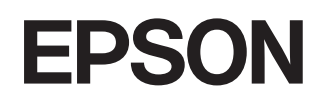

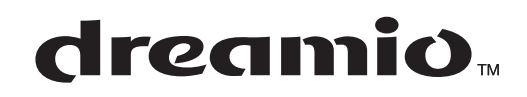

# **Home Projector EMP-TW680**

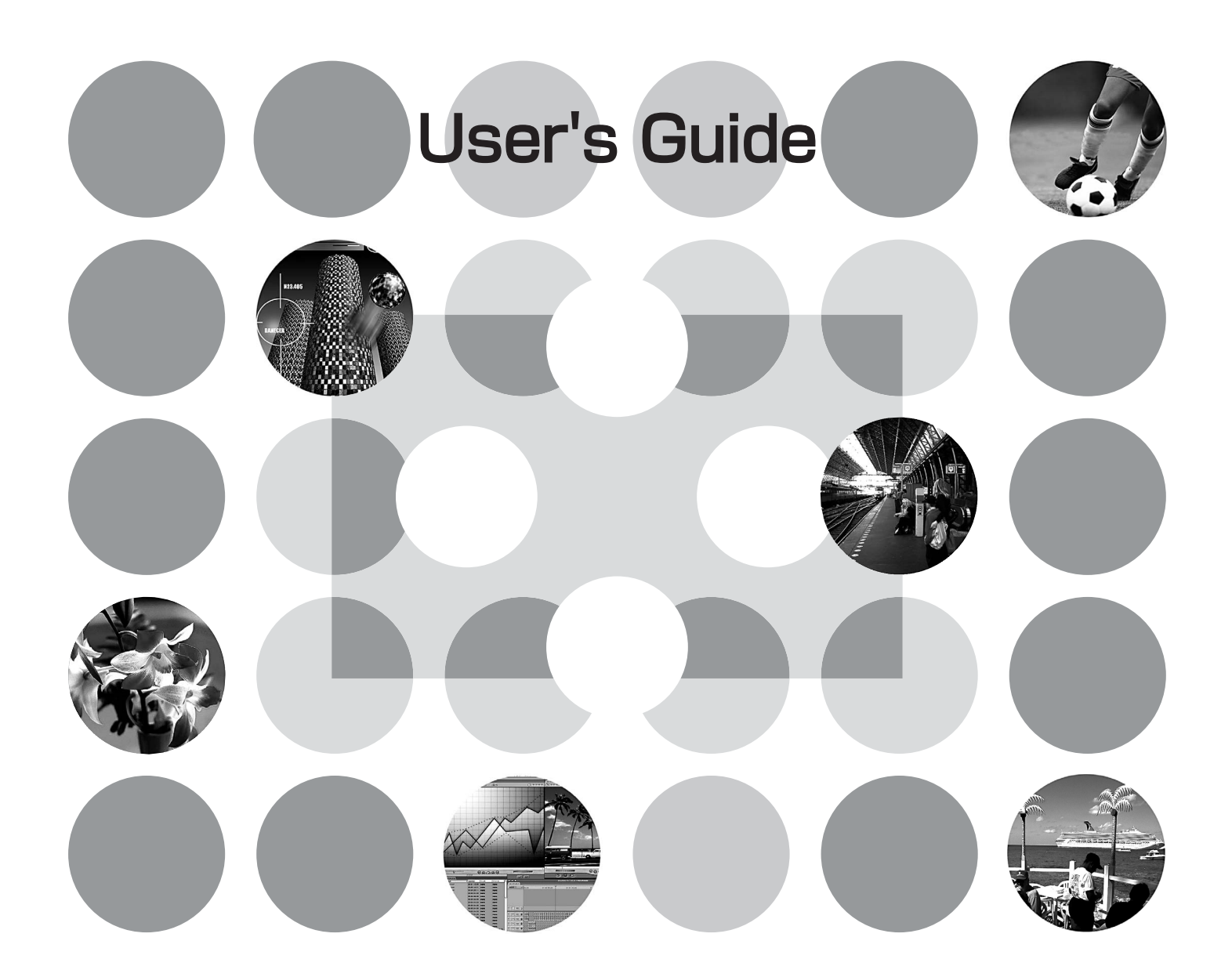

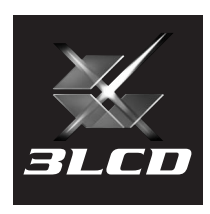

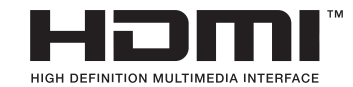

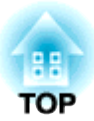

# **About the Manuals and Notations Used**

## **Notations used in this User's Guide**

## **General information**

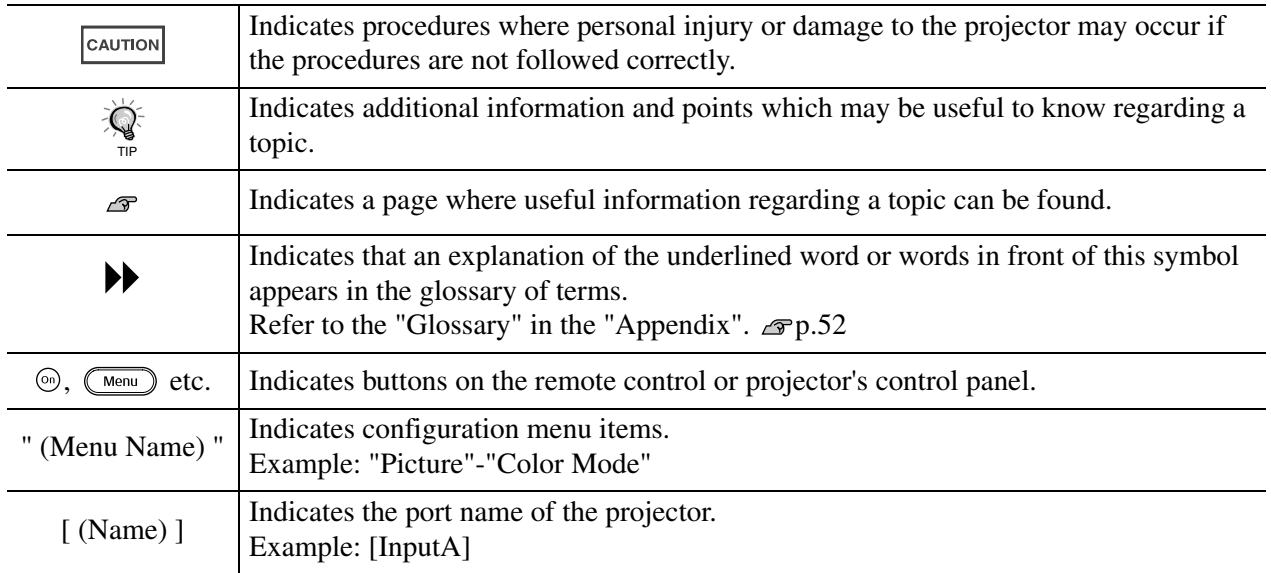

## **Meaning of "unit" and "projector"**

When "unit" or "projector" appears in the text of this *User's Guide*, they may refer to items which are accessories or optional equipment in addition to the main projector unit itself.

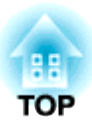

# **Checking the Components**

When you unpack the projector, make sure that you have all these components. If any of the components are missing or incorrect, please contact the place of purchase.

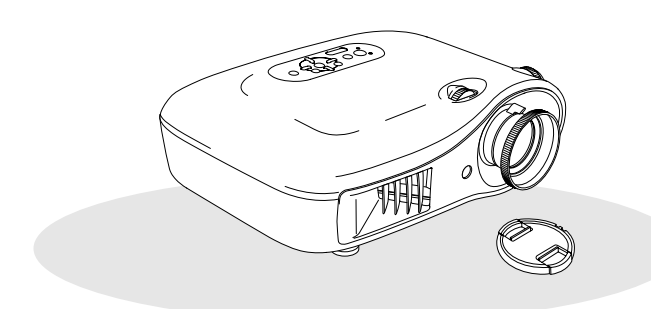

❏ **Projector (with lens cover)** ❏ **Remote control**

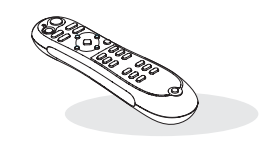

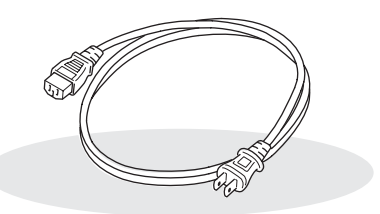

❏ **Power cable (3.0m)** Connect to the projector and to a wall outlet.

**Documentation**

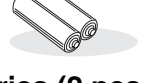

❏ **AA alkali batteries (2 pcs.)** Insert into the remote control.

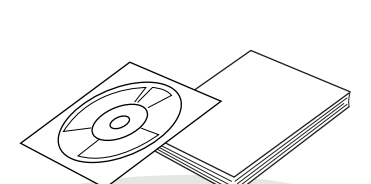

- ❏ **Document CD-ROM (Safety Instructions/Support and Service Guide, User's Guide)**
- ❏ **Quick Start Guide**
	- \* Some regions may not have the quick start guide included as documentation.

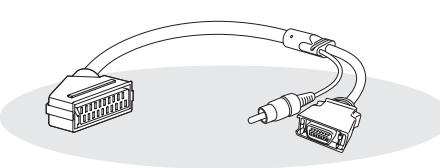

### ❏ **D4 SCART adapter**

Use a commercially-available SCART cable to make the connections when projecting RGB-video and component video images.

\* Some regions may not have the D4 SCART adapter included as an accessory.

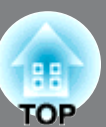

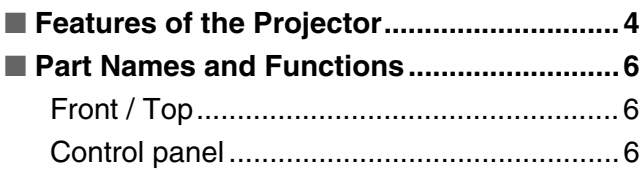

## **Installing the Projector**

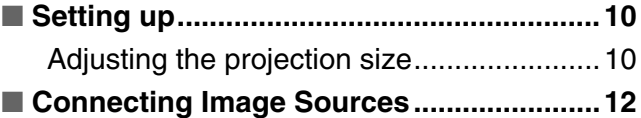

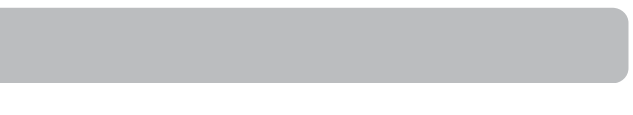

■ **Preparing the Remote Control ................. 13** [Inserting batteries into the remote control ..13](#page-14-1)

[Remote control .............................................7](#page-8-0) [Rear..............................................................8](#page-9-0) [Base .............................................................8](#page-9-1) ■ **[Appearance...................................................9](#page-10-0)**

## **Basic Operations**

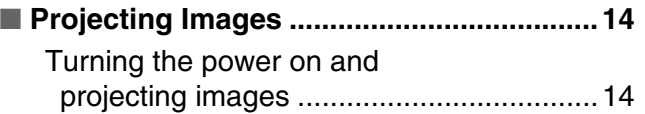

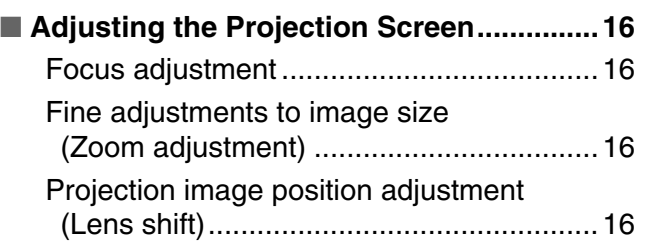

## **Image Quality Adjustments**

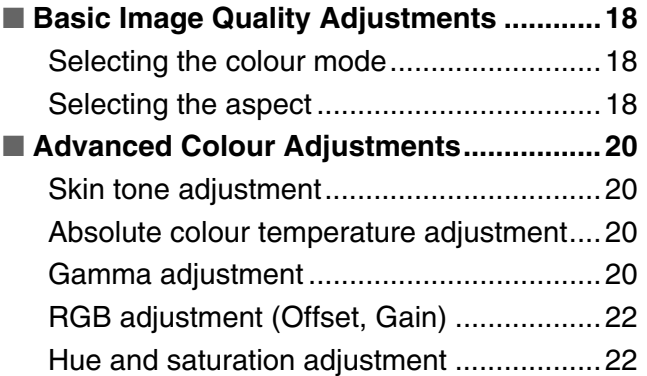

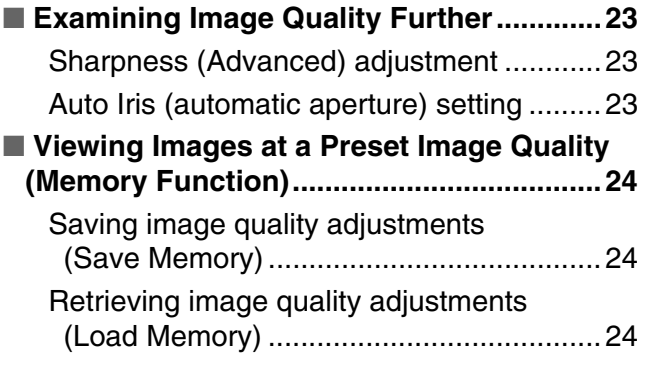

## **Configuration Menu**

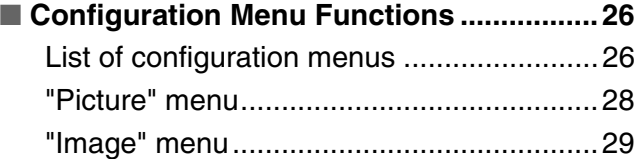

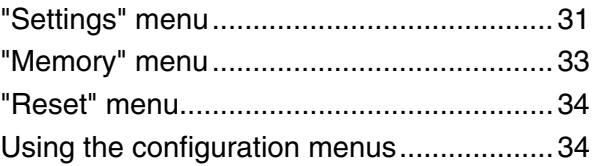

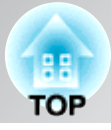

## **Troubleshooting**

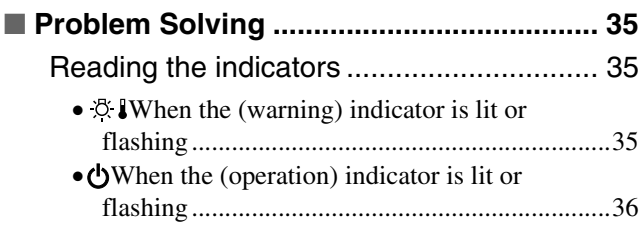

# **Appendix**

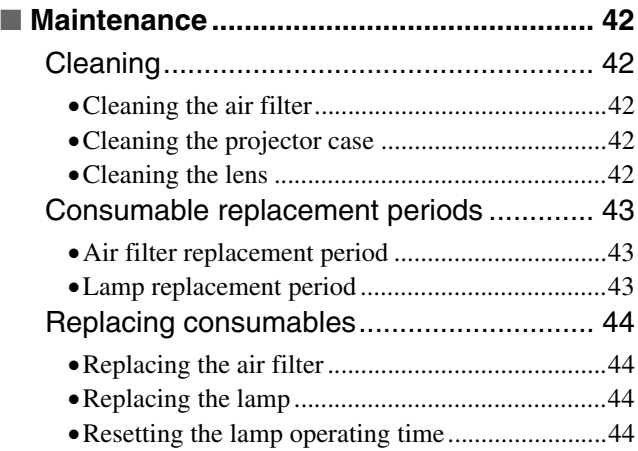

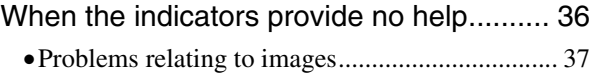

- •[Problems when projection starts .......................... 41](#page-42-0)
- •[Problems with the remote control........................ 41](#page-42-1)

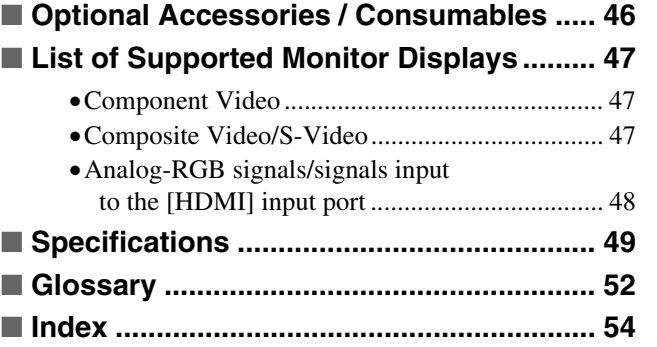

**Basic**<br>Operations **Operations**

**Installing the Projector**

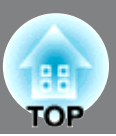

## <span id="page-5-0"></span>**Image appearance can be selected to match the projection environment (Color Mode)**

The optimum images for the location can be projected simply by selecting the desired colour mode from the following seven preset modes.

If "Natural", "Theatre", "Theatre Black 1", "Theatre Black 2" or "sRGB<sup>\*\*</sup>" is selected, the Epson Cinema Filter effect is applied automatically to increase the contrast and to make skin tones appear with more natural tints.  $\mathcal{F}$  p.18

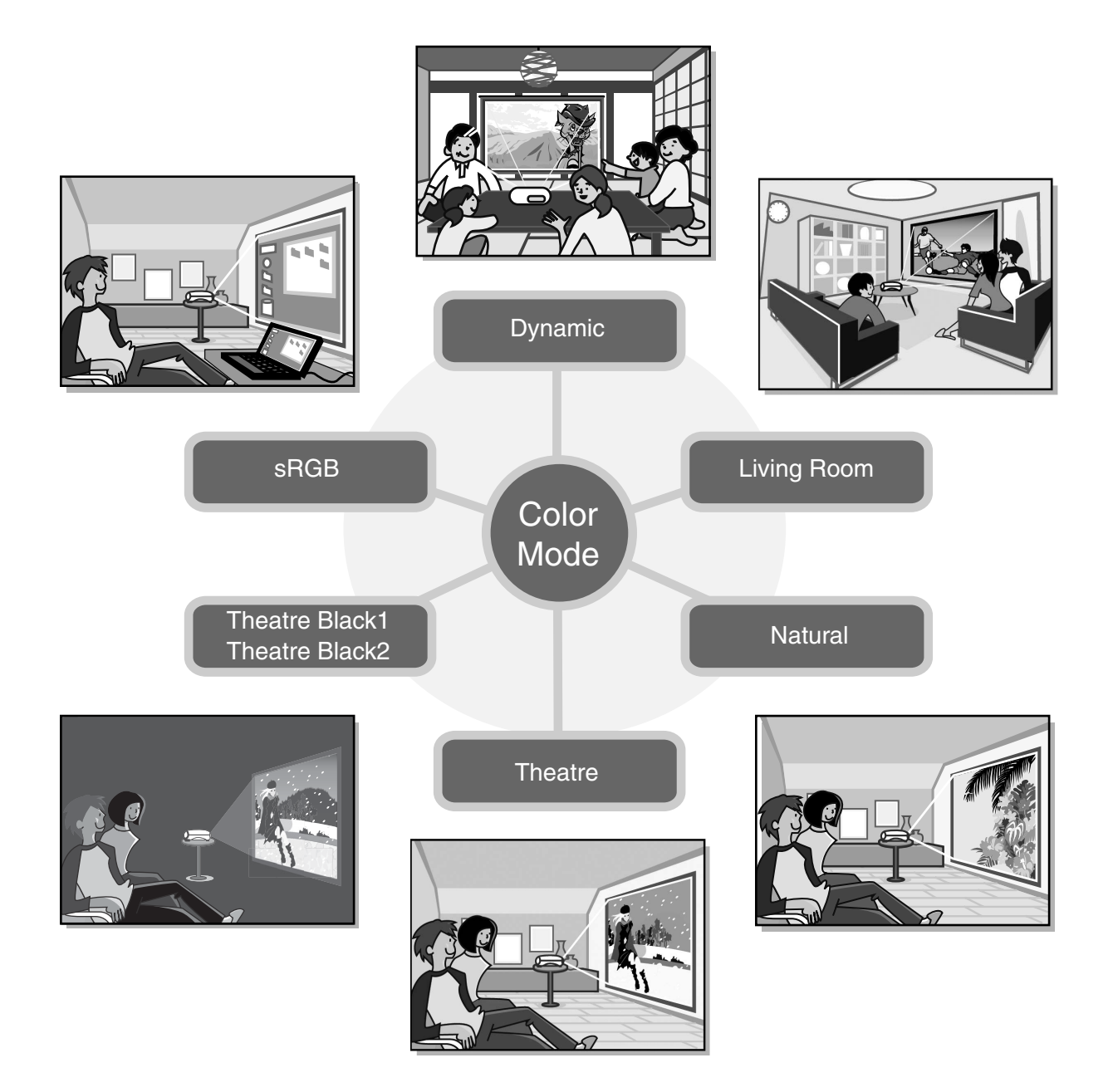

## **Sophisticated colour adjustment**

In addition to the "Color Mode", the absolute colour temperature and skin tones can be adjusted by simple procedures to render the picture even more to your own liking. Further, you can adjust gamma, the offset and gain for RGB colours, and the hue and saturation of RGBCMY colours, to create colours that match the image.  $\mathcal{D}$  p.20

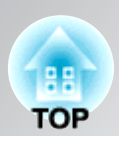

## **Equipped with a wideangle lens shift function**

The lens shift function allows the position of the projected images to be adjusted vertically and horizontally without distorting the images. This can allow the projector to be set up with greater freedom, even if it is suspended from a ceiling or at an angle to the screen.  $\mathcal{F}$  p.16

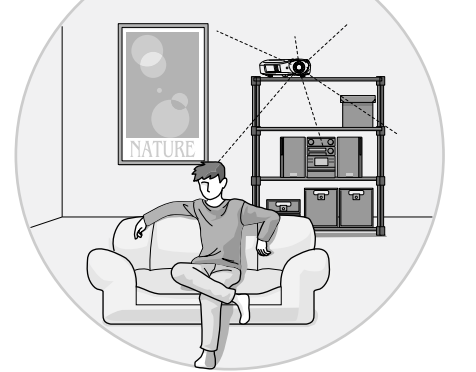

## **Equipped with 1.5x short throw zoom lens**

ħ

For zoom adjustment, 1.5x short throw zoom lens is provided. Images can be projected onto an 100" screen (16:9 screen only) even at a distance of approximately 3 m (10 ft.).  $\mathcal{F}$  p.10

## **Advanced image quality adjustment functions**

Advanced image quality adjustment functions such as "Auto Iris" and "Sharpness (Advanced)" can be used to enjoy even sharper images. With the Auto Iris function turned on, the amount of light can be automatically adjusted to match the images being projected, to create images with depth and perspective. The Sharpness function is used to adjust not only the entire image, but also to emphasize specific regions, such as hair and clothing.  $\mathcal{P}$  p.23

## **A variety of image setting functions**

Some of the other many functions that are available are as follows.

- **EPSON** Super White is used to prevent overexposure that can result in images that are too bright.  $\mathcal{F}$  p.30
- A progressive **\*\*** conversion that lets you obtain ideal results both for images with large amounts of movement and for still images.  $\mathcal{F}$  p.30
- An aspect<sup>\*</sup> function that allows images to be viewed in wide-screen format.  $\mathcal{F}$  p.18
- Memory functions that allow adjustment results to be stored and later retrieved easily using the remote control.  $\mathcal{F}$ p.24
- Lock settings that can be used to lock the projector's control panel after adjustments have been made so that they cannot be changed by mistake, or to prevent children from accidentally turning on the power and looking into the lens.  $\mathcal{F}$  p.31

# <span id="page-7-0"></span>**Part Names and Functions**

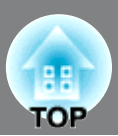

## <span id="page-7-1"></span>**Front / Top**

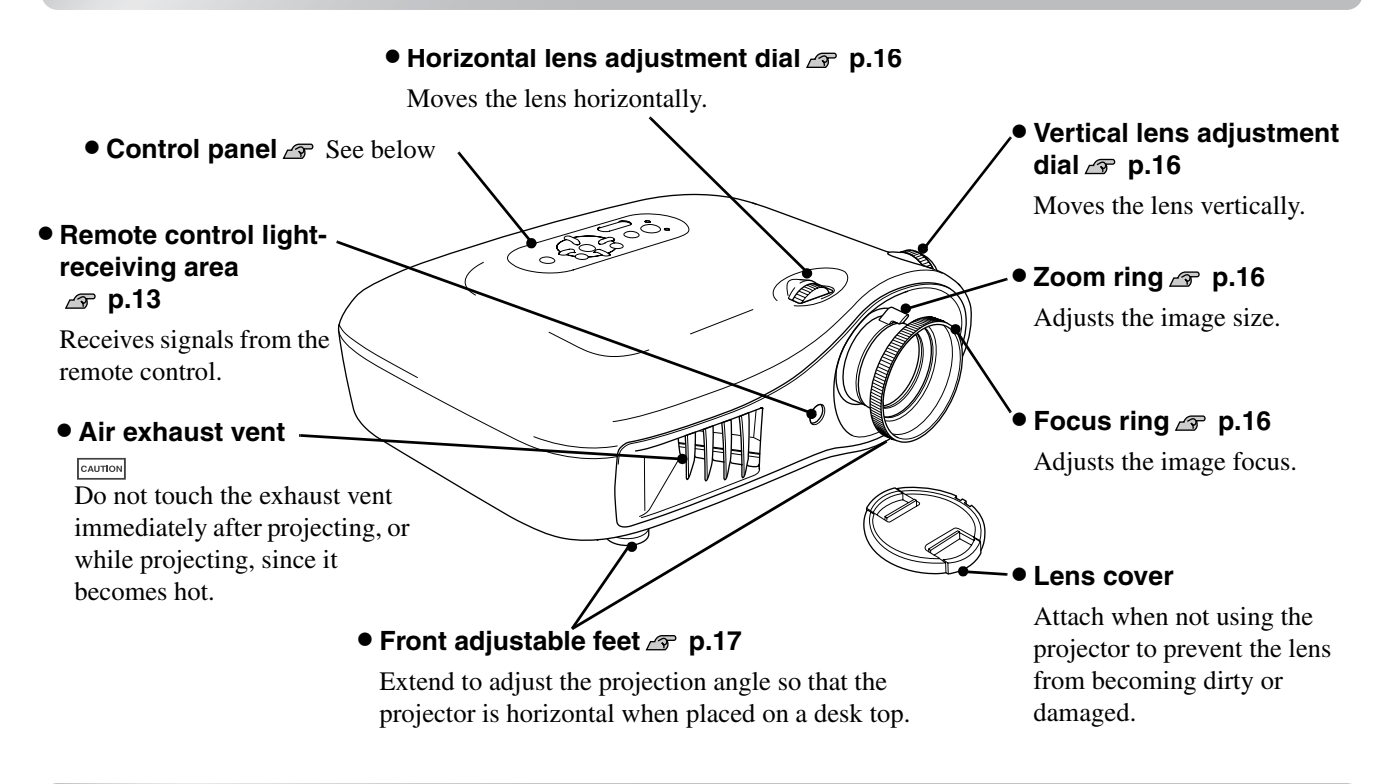

## <span id="page-7-2"></span>**Control panel**

Buttons with no explanation function in the same way as the corresponding buttons on the remote control. Refer to "Remote control" for further details on these buttons.

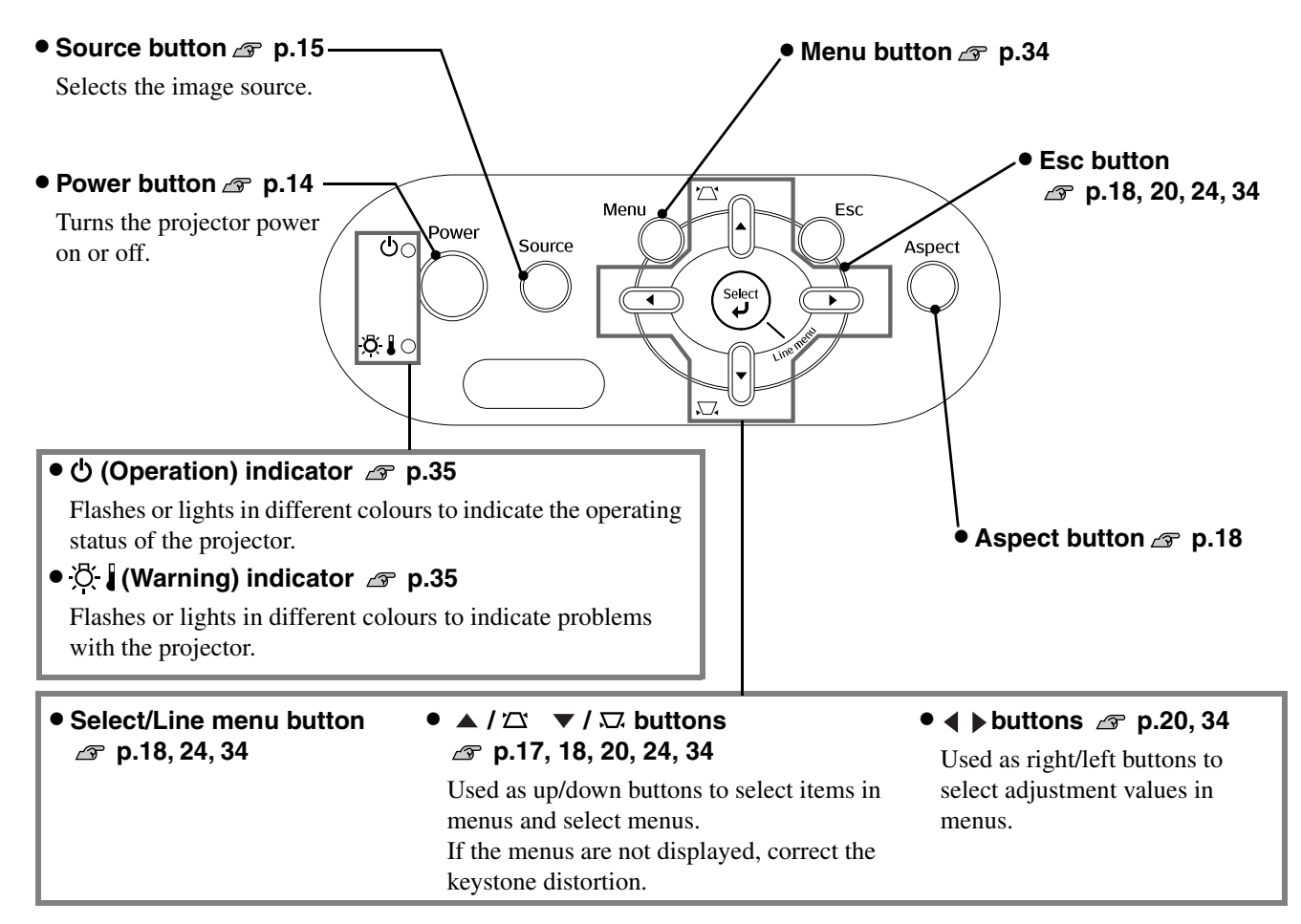

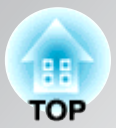

## <span id="page-8-0"></span>**Remote control**

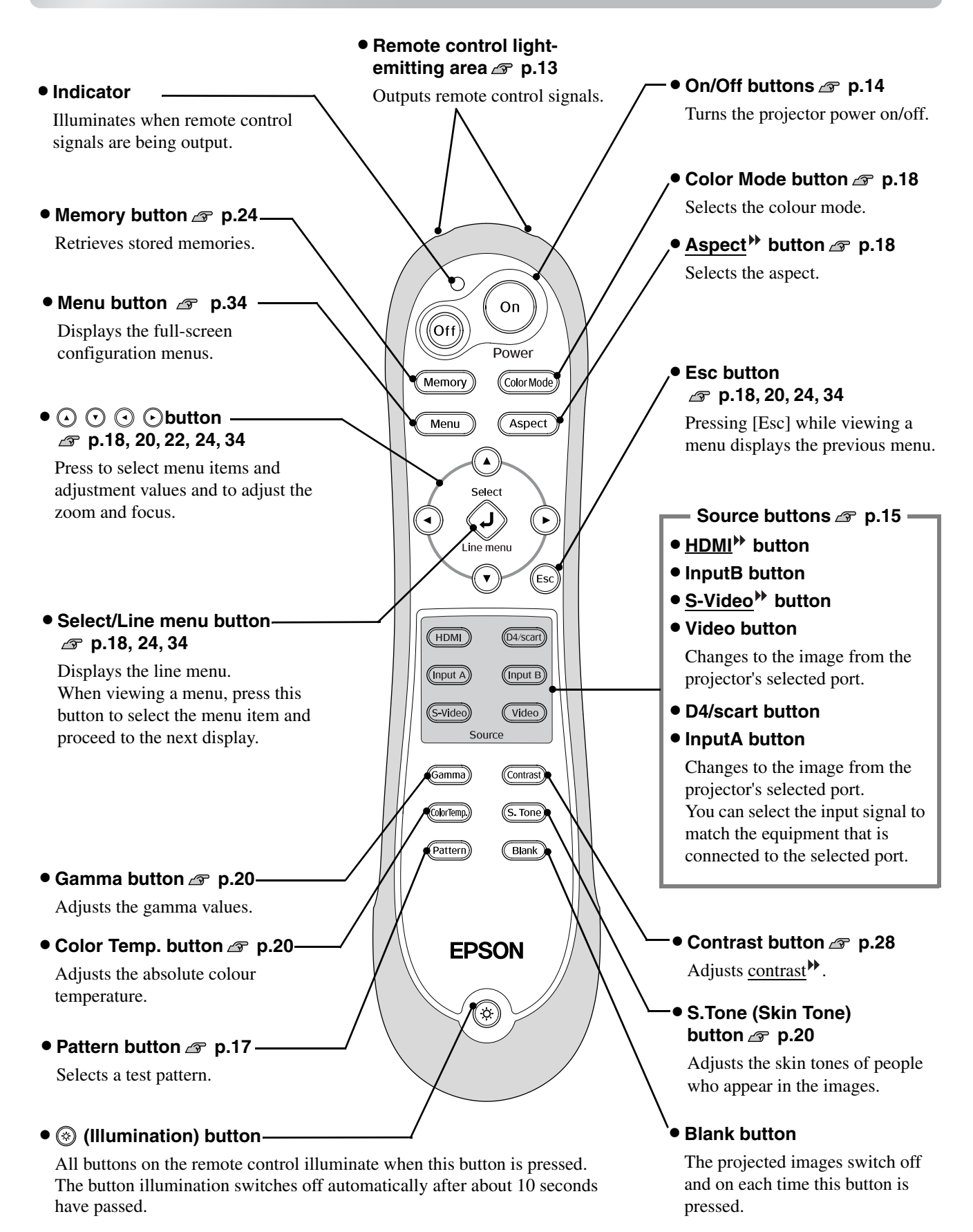

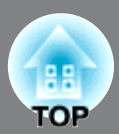

## <span id="page-9-0"></span>**Rear**

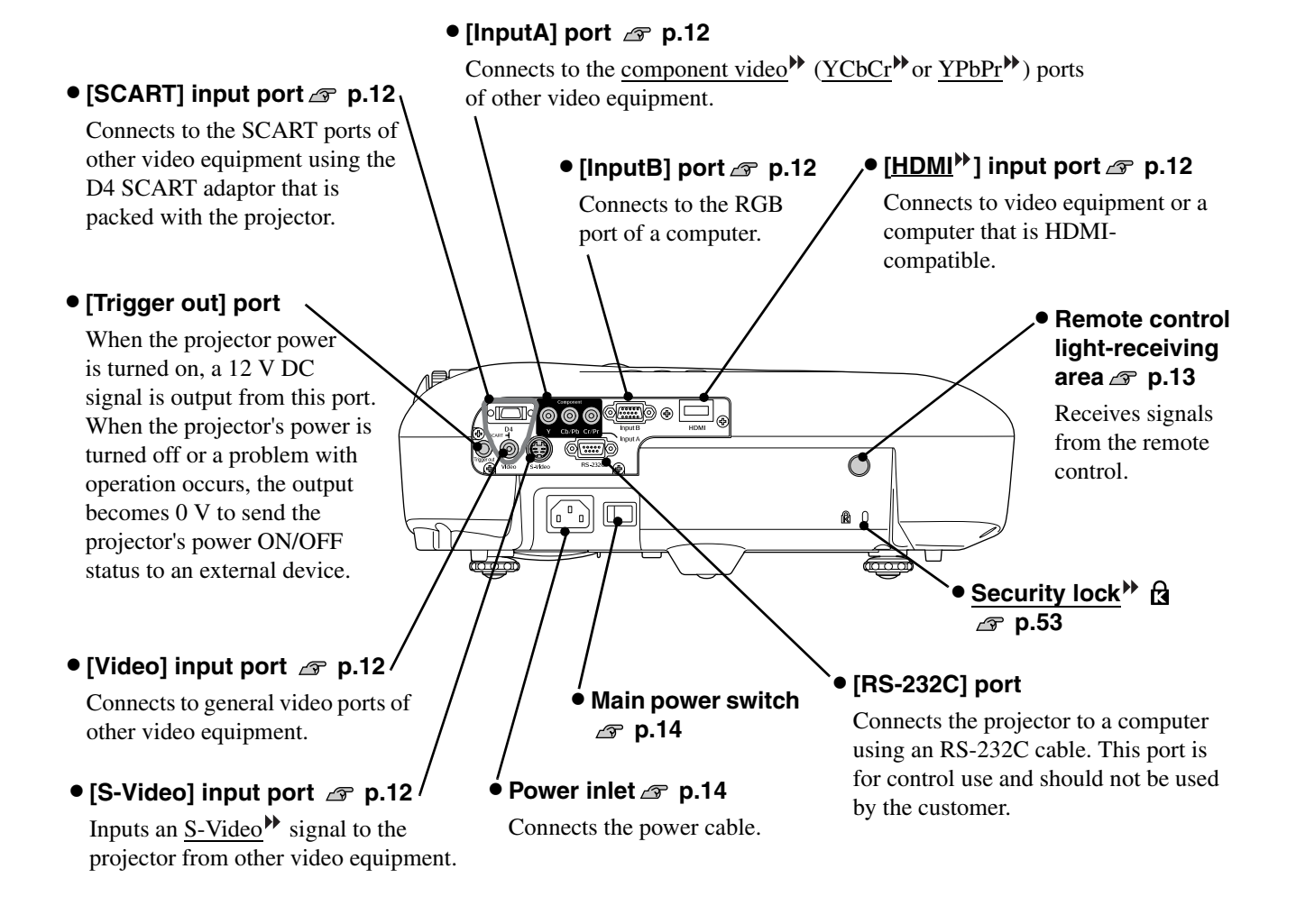

## <span id="page-9-1"></span>**Base**

### • **Suspension bracket fixing points (4 points) [p.46](#page-47-0)**

Install the optional ceiling mount here when suspending the projector from a ceiling.

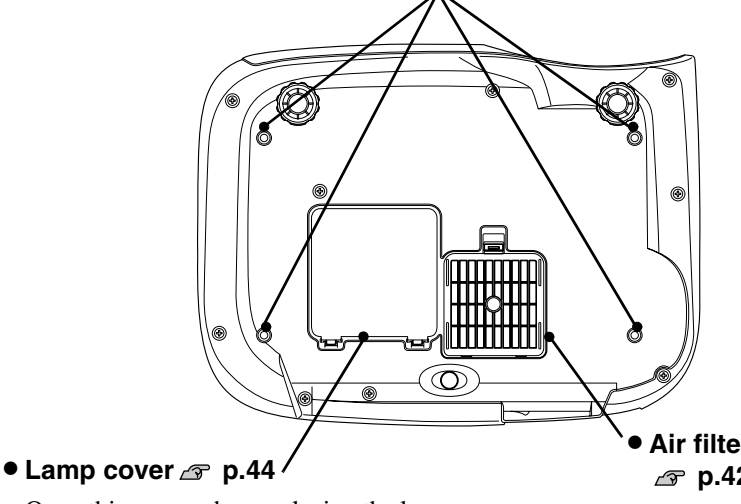

Open this cover when replacing the lamp inside.

• **Air filter (air intake vent) [p.42](#page-43-1), [44](#page-45-0)**

Prevents dust and other foreign particles from being drawn into the projector. It should be cleaned periodically.

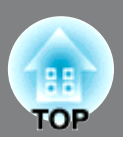

<span id="page-10-0"></span>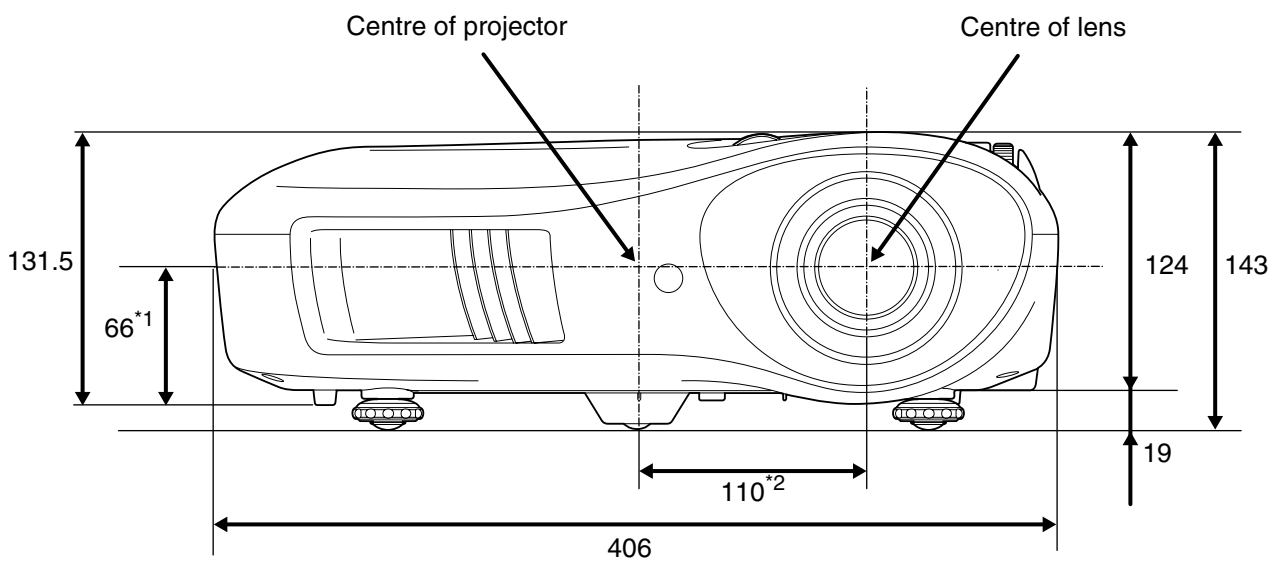

- \*1 Distance from centre of lens to suspension bracket fixing point (Lens shift amount: Max. 8.6 mm vertically)
- \*2 Distance from centre of lens to centre of projector (Lens shift amount: Max. 7.7 mm horizontally)

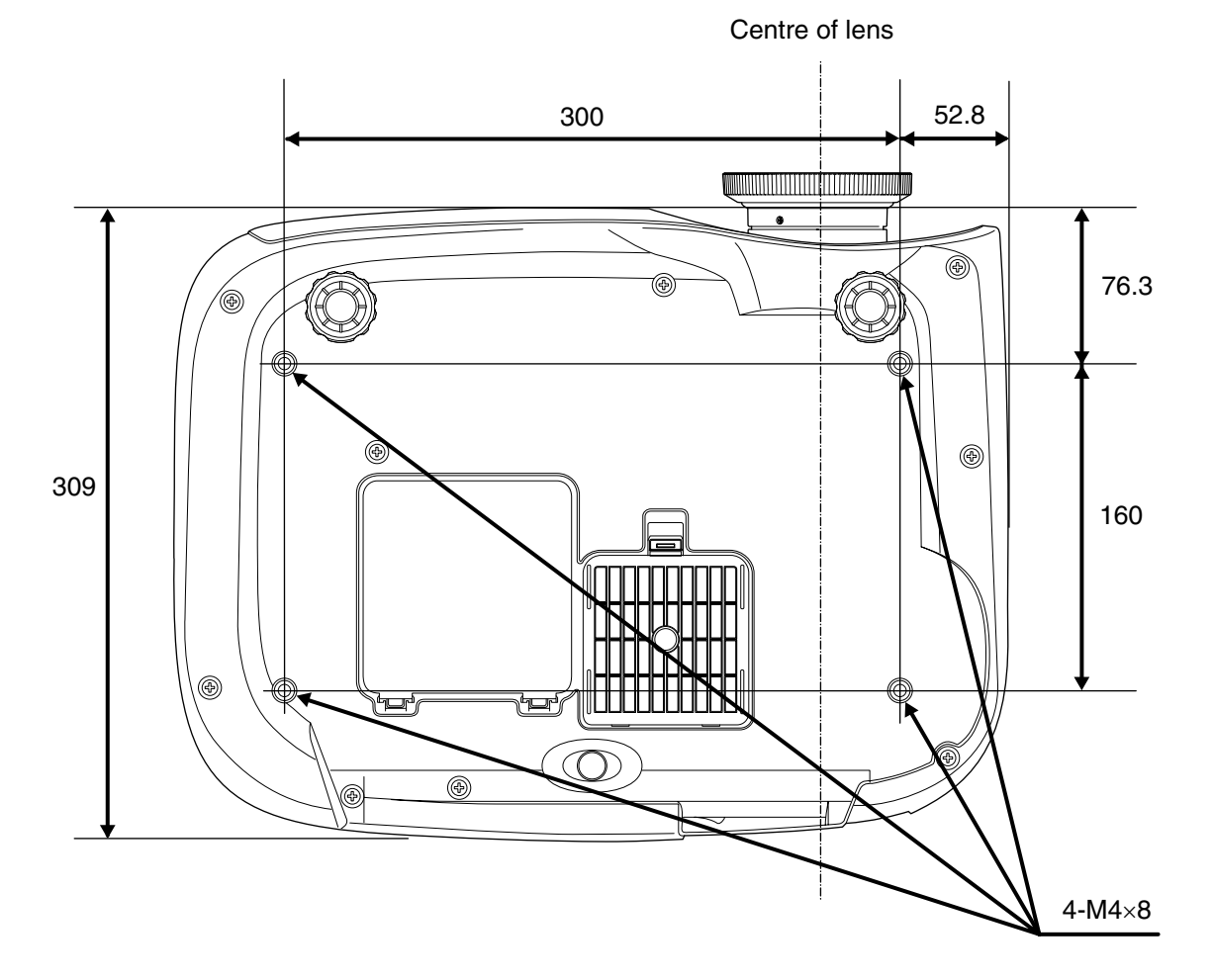

Units:mm

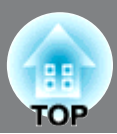

## <span id="page-11-0"></span>**Adjusting the projection size**

The size of the projected image is basically determined by the distance from the projector's lens to the screen.

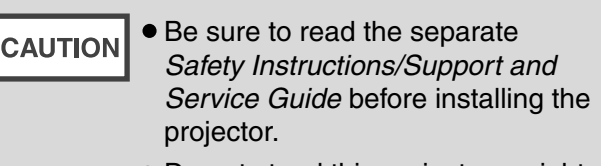

<span id="page-11-1"></span>• Do not stand this projector upright. This may damage your projector.

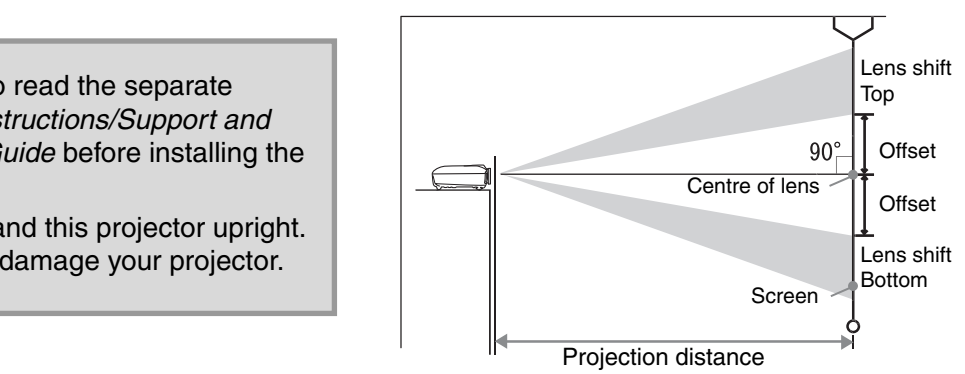

The height from the centre of the lens to the bottom of the screen will vary depending on the lens shift setting.

While referring to the table below, position the projector so that the images are projected onto the screen at the optimum size.

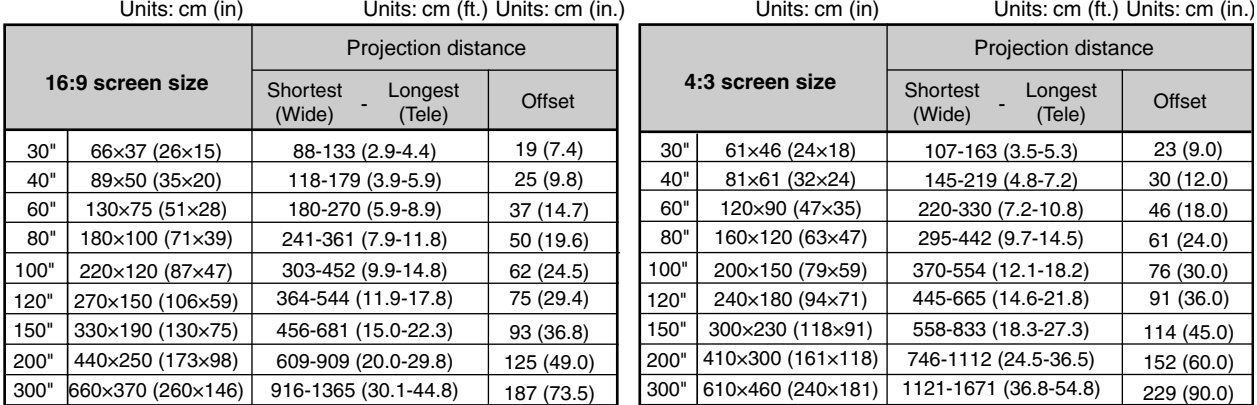

The values should be used as a guide for setting up the projector.

### **Lens shift adjustment**

The lens shift dials can be used to position the image and is especially useful when using the projector in the following locations.  $\mathcal{F}$  [p.16](#page-17-4)

- Hanging from the ceiling
- A screen in a high location
- Projector situated to the side so that the screen can be viewed sitting right in front of it
- Projector situated on a shelf, etc.

When positioning an image using the lens shift dial, hardly any deterioration of the image occurs because the lens shift correction is adjusted optically. However, for optimal image quality the lens shift function should not be used.

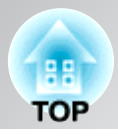

### **Projection methods**

**When projecting from directly in front**

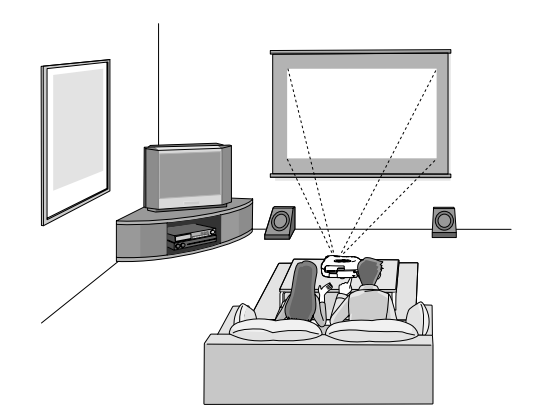

**When projecting from a celling**

**the screen**

**When projecting from the side of** 

\* Even if projection will be from the screen side, set up the screen and projector so that they are parallel.

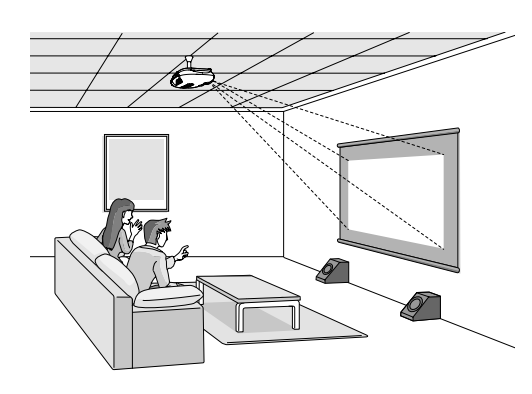

\* When suspending the projector from a ceiling, change the configuration menu settings.  $\mathcal{F}$  p.33

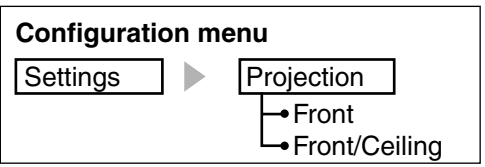

TIP

- Avoid setting the projector up in a place which is very dusty or humid, or where there will be cigarette or other smoke, especially oily smoke.
- Clean the air filter at least once every 3 months. Clean the air filter more frequently if using the projector in a dusty environment.
- When installing against a wall, leave a space of 20 cm (7.9 in.) or more between the projector and the wall.
- A special method of installation is required in order to suspend the projector from the ceiling. Please contact your dealer if you would like to use this installation method.

# <span id="page-13-0"></span>**Connecting Image Sources**

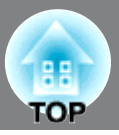

• Turn the power off for both the projector and the signal source before connecting them. If the power for either device is on at the time of connection, damage may result. **CAUTION** 

• Check the shapes of the cable connectors and the device ports before making the connections. If you try to force a connector to fit a device port with a different shape or number of terminals, a malfunction or damage to the connector or port may result.

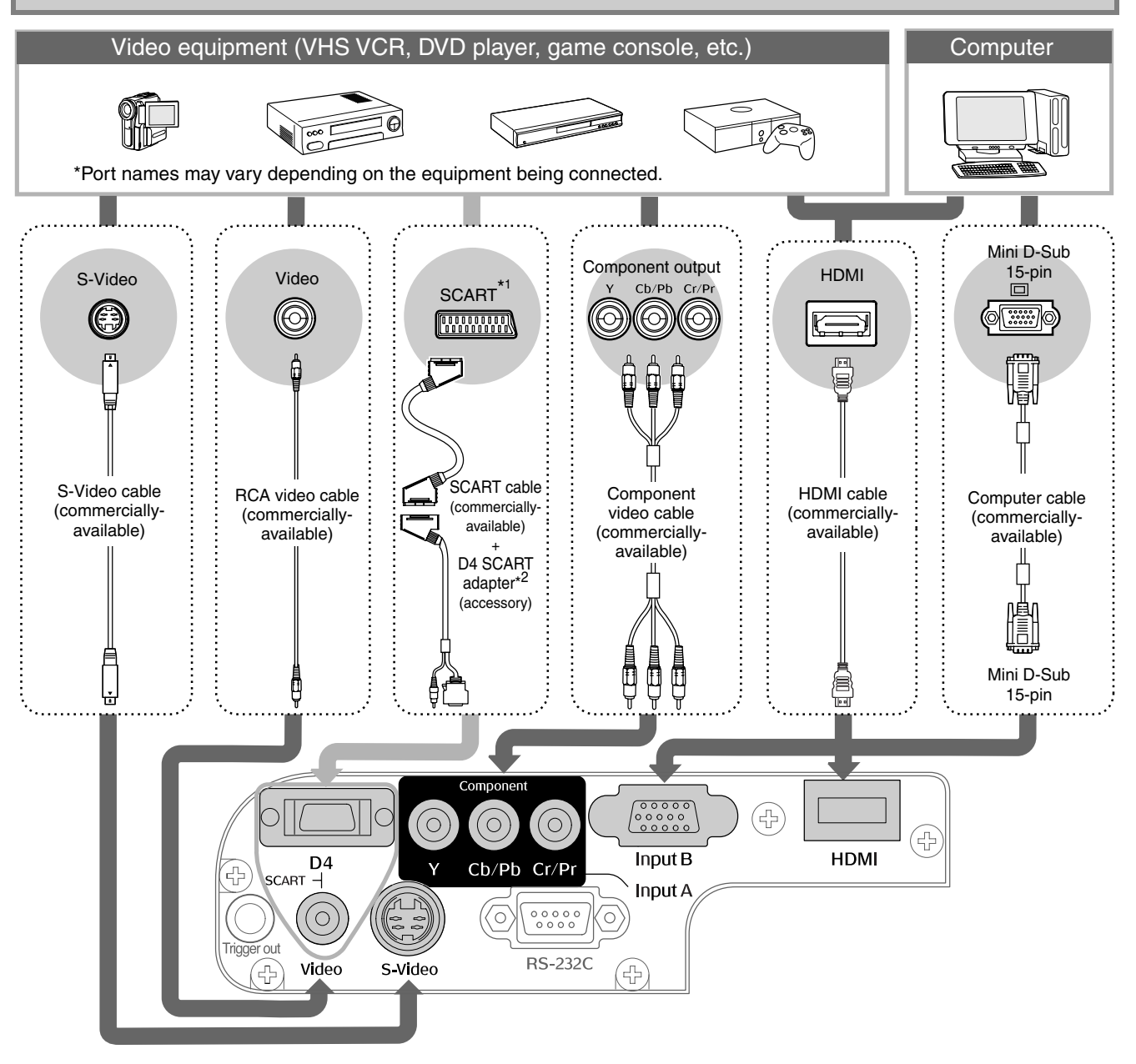

- \*1 If a DVD has been connected using a D4 SCART adapter, change the "D4/SCART" setting in the "Input Signal" to "SCART".  $\mathcal{F}$  "[Selecting the image source"](#page-16-0) [p.15](#page-16-0)
- \*2 Some regions may not have the D4 SCART adapter included as an accessory.
- TIP
- Some signal sources may have specially-shaped ports. In such cases, use the accessory or optional cables that are supplied with the signal source to make the connections.
- The cable that should be used to connect video equipment to the projector will depend on the type of video signal that the equipment outputs. Some kinds of video equipment output several different types of video signal. The image quality ranking of the video signal types is generally held to be as follows, in descending order of quality: Digital component video<sup>\*</sup> [HDMI<sup>\*</sup>] > Analog component video [D4] [InputA] > S-Video<sup>»</sup> [S-Video] > Composite video<sup>\*</sup> [Video]

You should refer to the documentation provided with the video equipment being used to check what types of video signal formats the equipment can output. The composite video format is sometimes simply called "video output".

# <span id="page-14-0"></span>**Preparing the Remote Control**

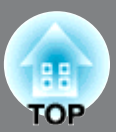

## <span id="page-14-1"></span>**Inserting batteries into the remote control**

TIP

The remote control is not supplied with batteries already inserted. Insert the accessory batteries before using the remote control.

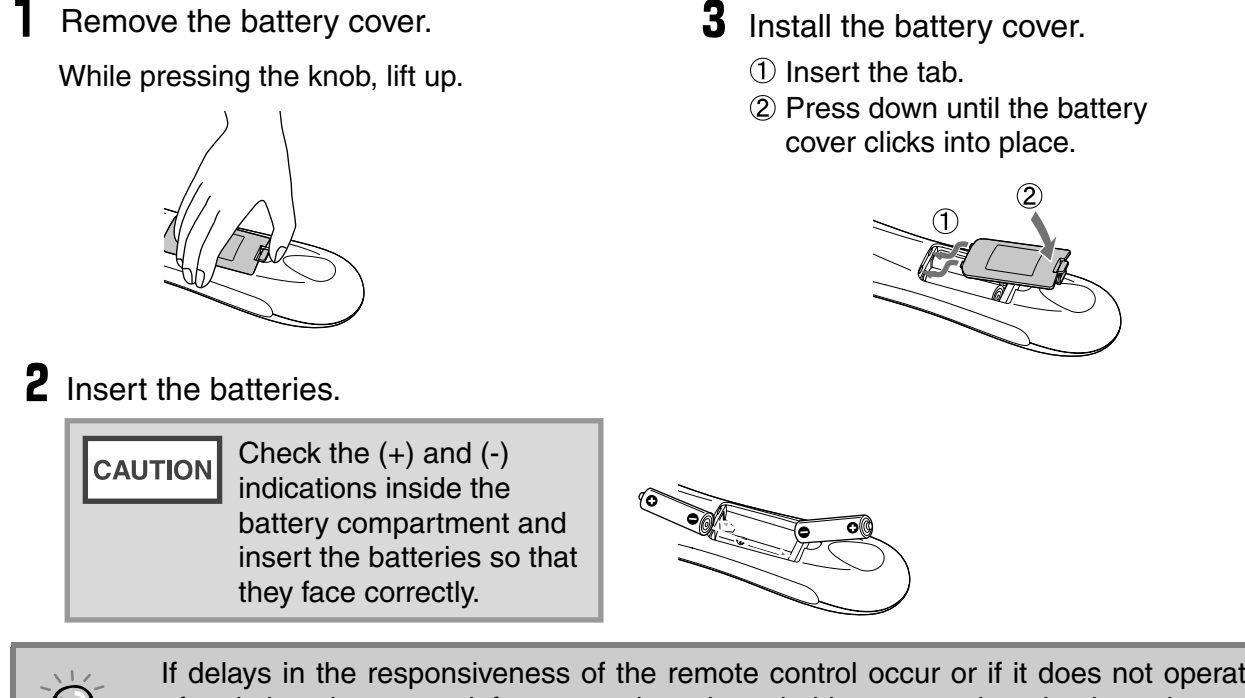

If delays in the responsiveness of the remote control occur or if it does not operate after it has been used for some time, it probably means that the batteries are becoming flat. If this happens, replace the batteries with two new batteries. Use two new AA batteries as replacement batteries.

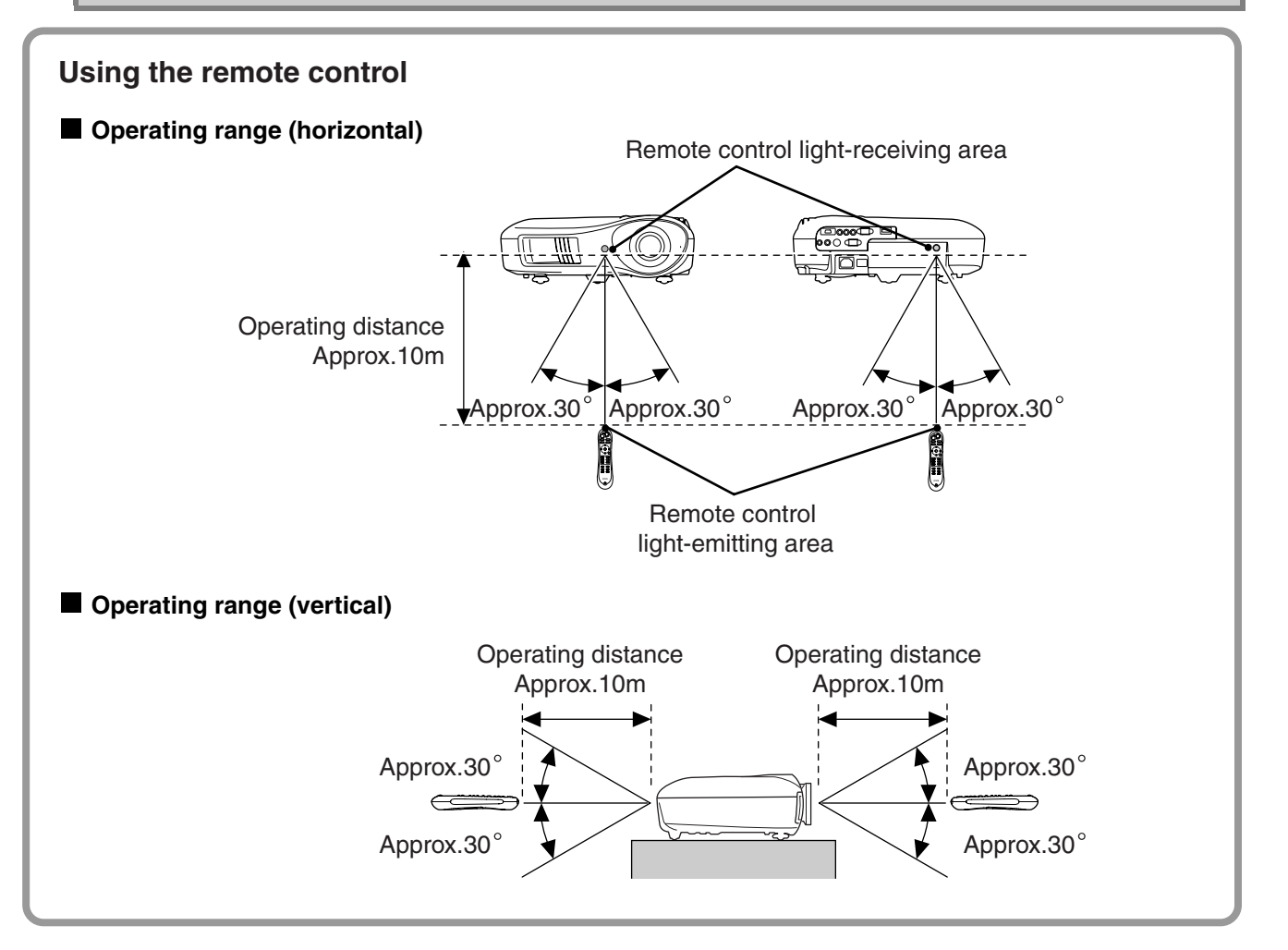

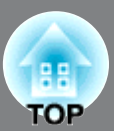

## <span id="page-15-0"></span>**Turning the power on and projecting images**

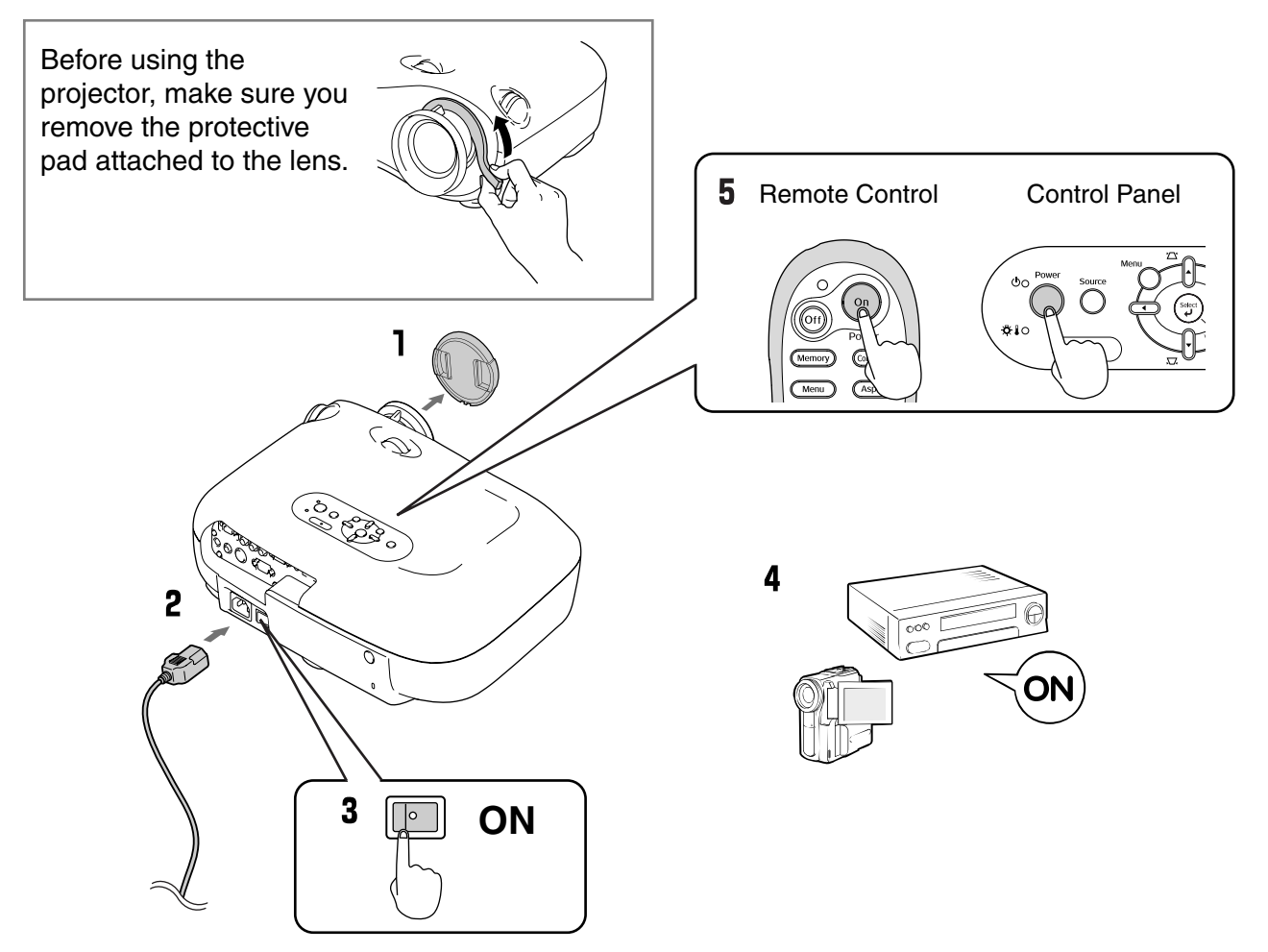

<span id="page-15-1"></span>If there is a problem with projection even though the projector is set up and connected correctly, refer to  $\infty$  p.15, 35.

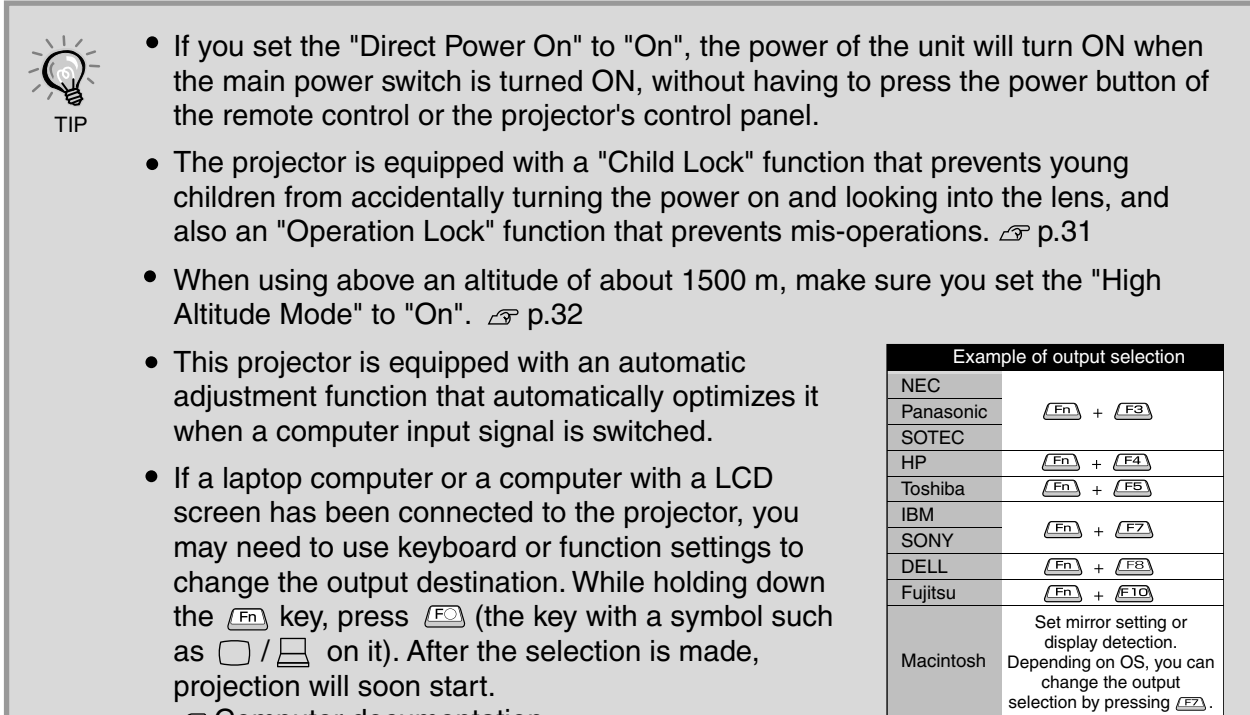

 $\mathscr{F}$  Computer documentation

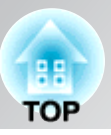

## <span id="page-16-0"></span>**When the expected images are not projected**

If more than one signal source has been connected, or if no images are projected, use the remote control or the projector's control panel buttons to select the signal source. For video devices, press the [Play] button on the video equipment first, then select the signal source.

### <span id="page-16-1"></span>**Using the remote control**

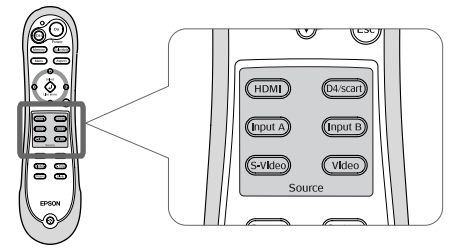

Press the button that has the name of the port on it that the desired signal source is connected to.

### **Using the control panel**

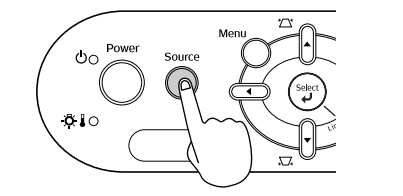

Source] Input A O **D4/SCART** ideo Video

When you press  $\bigcirc$ , the menu is displayed. Use  $\theta$  or  $\theta$  to select the signal source. Press  $\left(\begin{smallmatrix} 54 & 0 \\ 4 & 1 \end{smallmatrix}\right)$  to accept.

### **When projecting an image from the [Input A] port**

The default setting is set to "Auto" to select appropriate signals automatically. However, if the colours appear unnatural, switch the image signal to match the equipment.

### **Using the remote control**

While projecting an image from equipment connected to the [InputA] port, press  $(\overline{InputA})$ to display the menu.

### **Using the control panel**

While projecting an image from equipment connected to the [InputA] port, select "InputA" and confirm to display the menu.

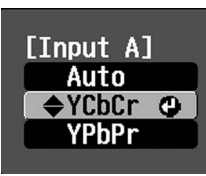

Use  $\bigodot$   $\bigodot$  or  $\bigoplus$  to select the correct signal to match the equipment. Press  $\overline{O}$  or  $\left(\begin{matrix} \frac{1}{2} \\ 0 \end{matrix}\right)$  to accept.

## **Turning the power off**

- **T** Turn the power off for the signal sources that are connected to the projector.
- **2** Press  $\circledcirc$  on the remote control or  $\bigcirc^{\text{Power}}$  on the projector's control panel. If you press  $\sim$ on the projector's control panel, the following message will be displayed. Press  $\int_{0}^{\text{Power}}$  again to continue.

### Power OFF?

Yes: Press [Power] button No : Press any other button **3** When the projector has cooled down  $*$  (takes about 30 seconds), turn off the main power switch.

Simply pressing ( $\circ$ ff) or  $\circledcirc$  does not stop electricity consumption.

4 Attach the lens cover.

# <span id="page-17-4"></span><span id="page-17-0"></span>**Adjusting the Projection Screen**

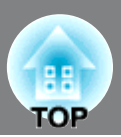

### **Focus adjustment**

Turn the focus ring to adjust the

#### **Fine adjustments to image size (Zoom adjustment)**

focus. Turn the zoom ring to adjust the size of the projected image.

### Wide Tele **Projection image position adjustment (Lens shift) Focus adjustment** Down Use the two lens shift dials to adjust the image position. Up Finage position.<br>If you cannot position the projector straight Left in front of the screen, use the lens shift dial<br>so that the image is centered on the screen Right so that the image is centered on the screen. When you turn the lens shift dial and hear a **Proference in the lens since dual and head a** click, the lens position is almost centred.  $H \times 50\%$  $H \times 50$ % You can shift the image by 100% in the  $11%$  $H \times 11\%$ H vertical direction, and 50% in the horizontal direction. However, you cannot shift the image to these vertical and horizontal limits simultaneously.

<span id="page-17-2"></span>Ex) When the image is shifted horizontally by the full amount, it cannot be shifted vertically.

And when the image is shifted vertically by the full amount, it cannot be shifted horizontally by more than 11% of its width.

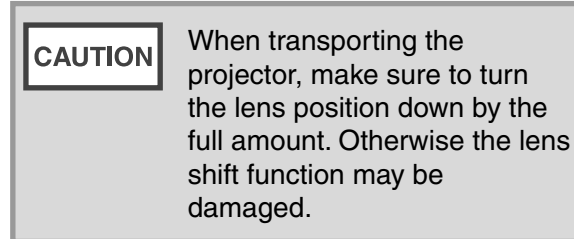

<span id="page-17-3"></span><span id="page-17-1"></span>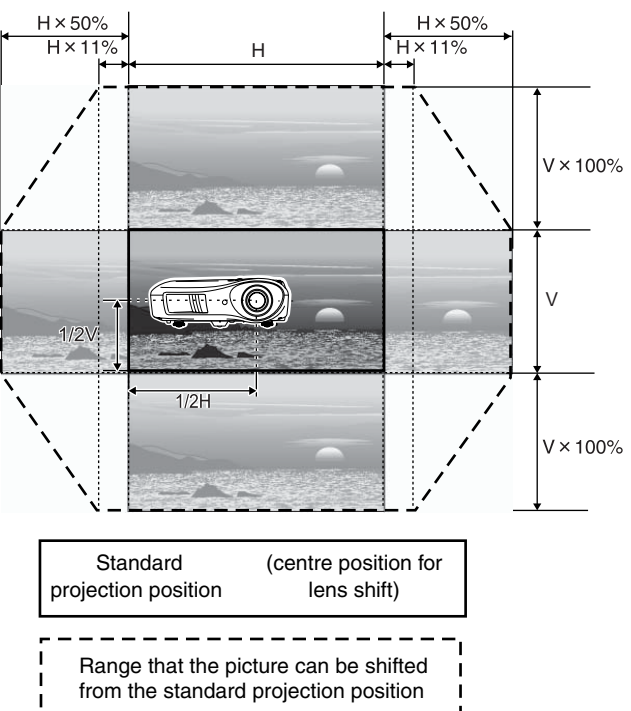

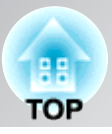

### **Correcting projector tilt**

If the projected images are tilted horizontally, use the front adjustable feet to adjust the projector so that it is horizontal.

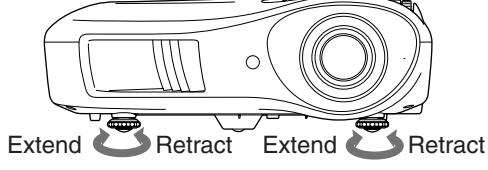

### **Correcting keystone distortion (Keystone)**

When you wish to adjust the projection above or below the range of lens shift adjustment set the projector at an angle.

When the projector is angled, the projected image may distort into a trapezoid. In such cases, press  $\sum_{i} (|\cdot|) \sum_{i} (|\cdot|)$ on the control panel to adjust the images.

However, the image quality will decrease compared to if the lens shift function is used. When the lens is shifted to the left or right, complete keystone correction is not possible. When making keystone corrections set the lens at the centre left to right.

Keystone distortion can be corrected within a maximum vertical angle of approximately 15˚.

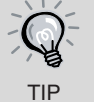

<span id="page-18-2"></span><span id="page-18-0"></span>You can also make adjustments from the configuration menu.  $\sigma$  p.31

**Correction and on the control panel.**<br> **Correction International Property of the control panel of the control of the control of the control of the control of the control of the control of the control of the control of the** To reset the correction value, press and hold down  $\blacktriangleright$  with  $\blacktriangleright$ , pressed down for at least 1

## **Displaying a test pattern Displaying a test pattern**

You can project a test pattern at times such as when setting up the projector in order to correct keystone correction and to make line menu adjustments.

You can also adjust the zoom and focus using the test pattern.

<span id="page-18-1"></span>**(Keystone)**

If (Pattern) on the remote control is pressed, the pattern menu appears.

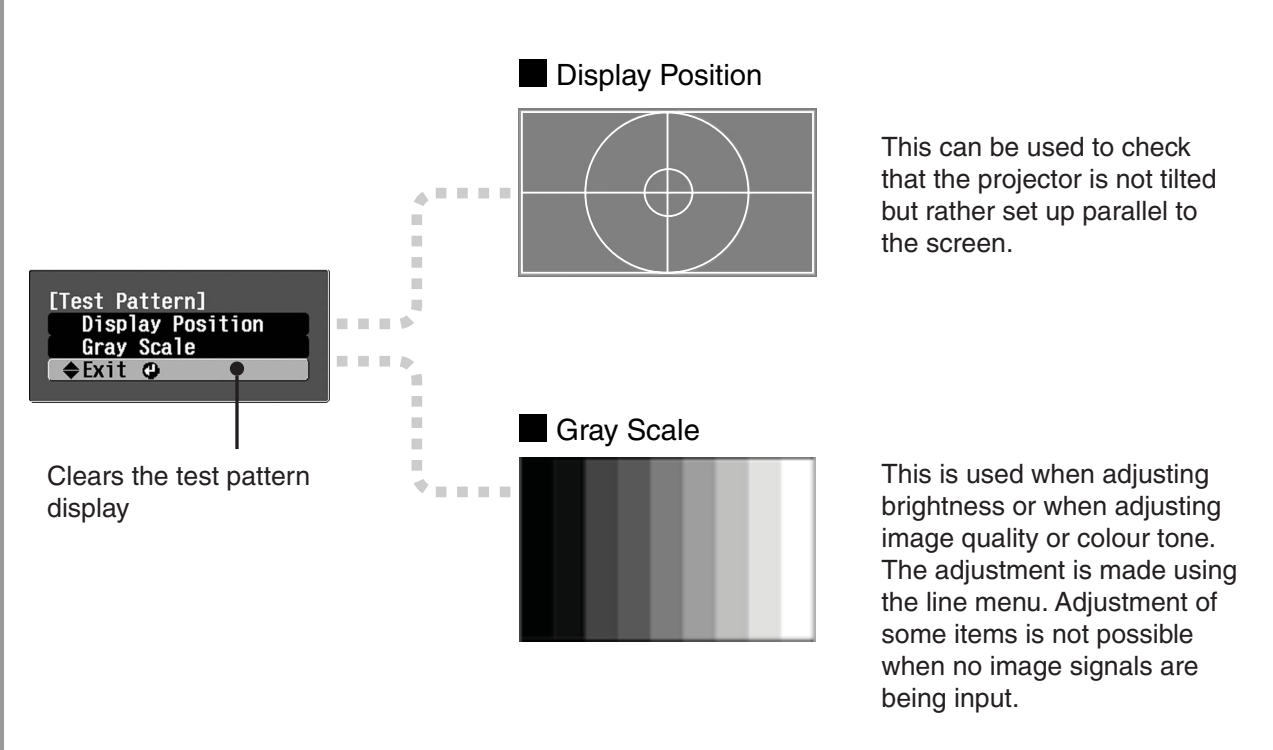

# <span id="page-19-0"></span>**Basic Image Quality Adjustments**

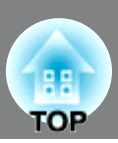

<span id="page-19-2"></span><span id="page-19-1"></span>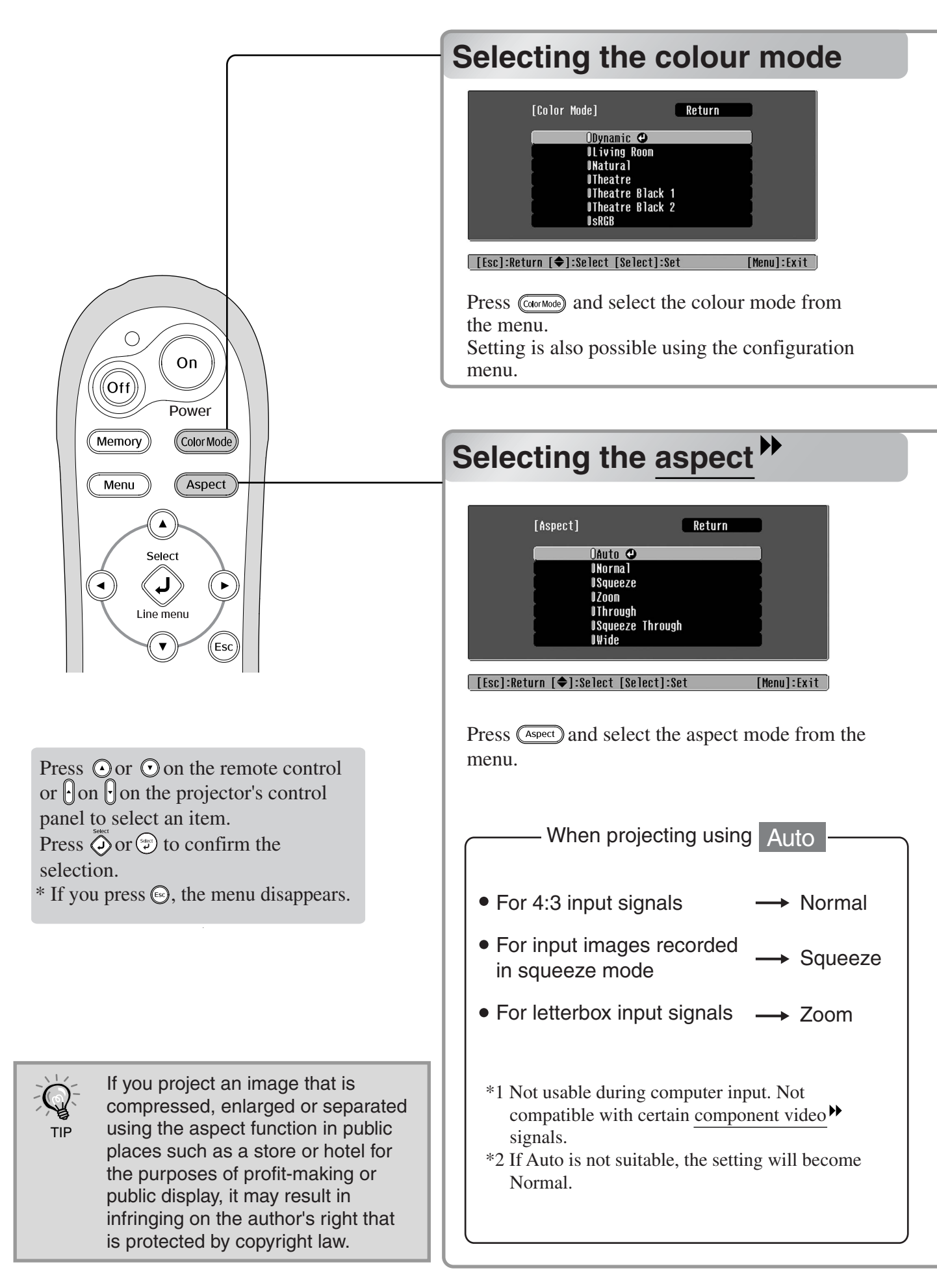

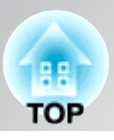

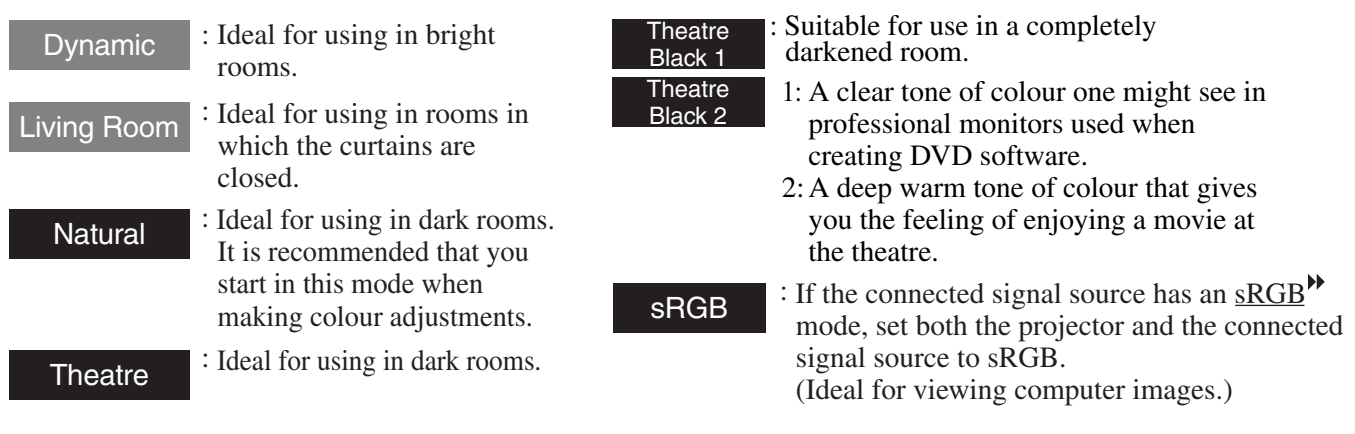

When you select the colour mode indicated with  $\blacksquare$ , the Epson Cinema Filter will be applied automatically to increase the contrast and makes skin tones more natural.

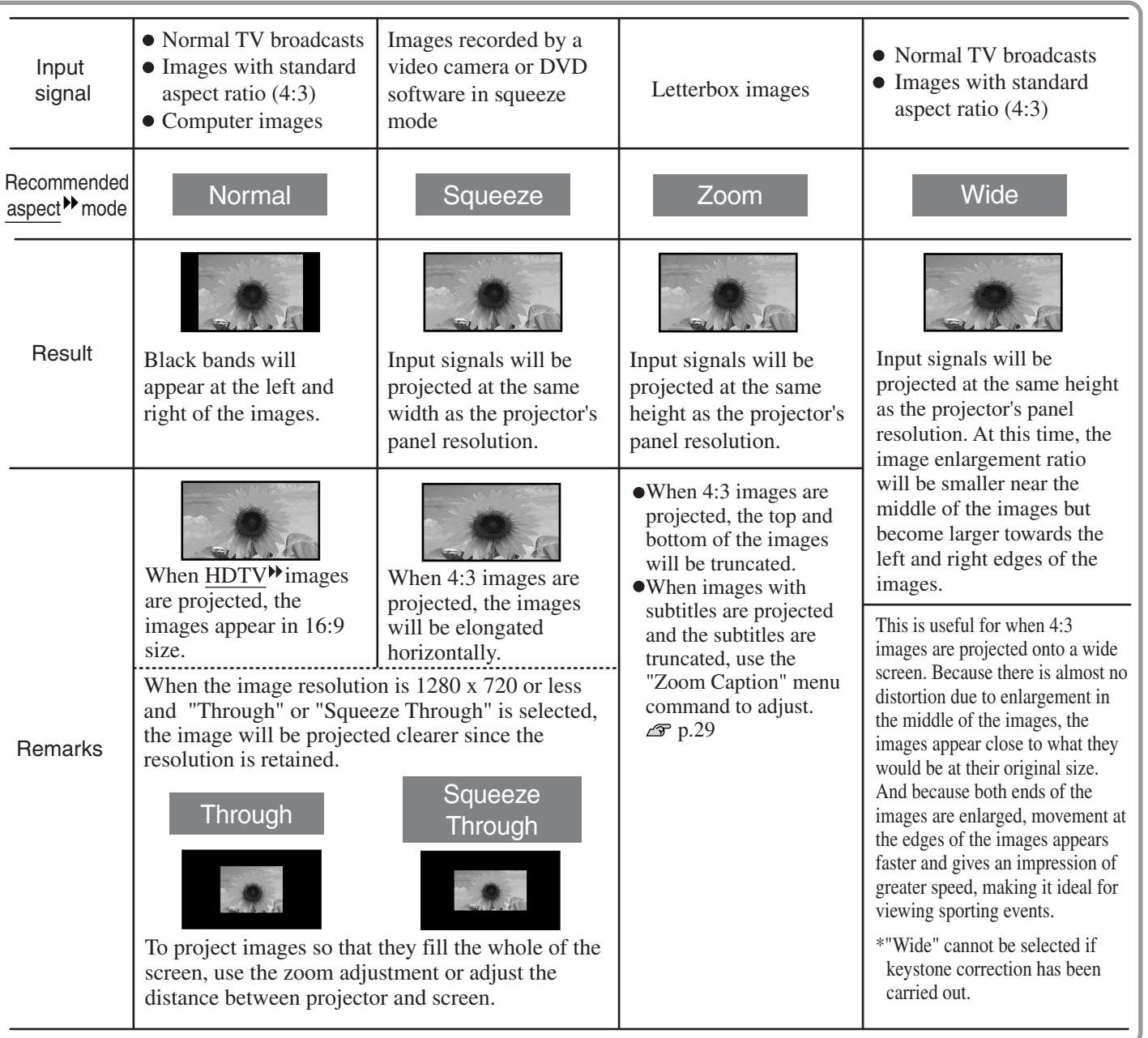

# <span id="page-21-0"></span>**Advanced Colour Adjustments**

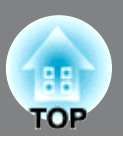

If you would like to create your own images with settings adjusted the way you want them, you can adjust "Skin Tone", "Abs. Color Temp.", "RGB/RGBCMY" and/or "Gamma" in the "Color Adjustment" sub-menu of the "Picture" menu. (When "sRGB<sup>\*\*</sup>" is not selected in Color Mode.)

The adjustment values can be stored in the memory so that you can retrieve them and apply them to the projected images at any time. ( $\infty$  [p.24](#page-25-3))

"Skin Tone", "Abs.Color Temp." and "Gamma" are adjusted using the respective remote control buttons.

<span id="page-21-2"></span><span id="page-21-1"></span>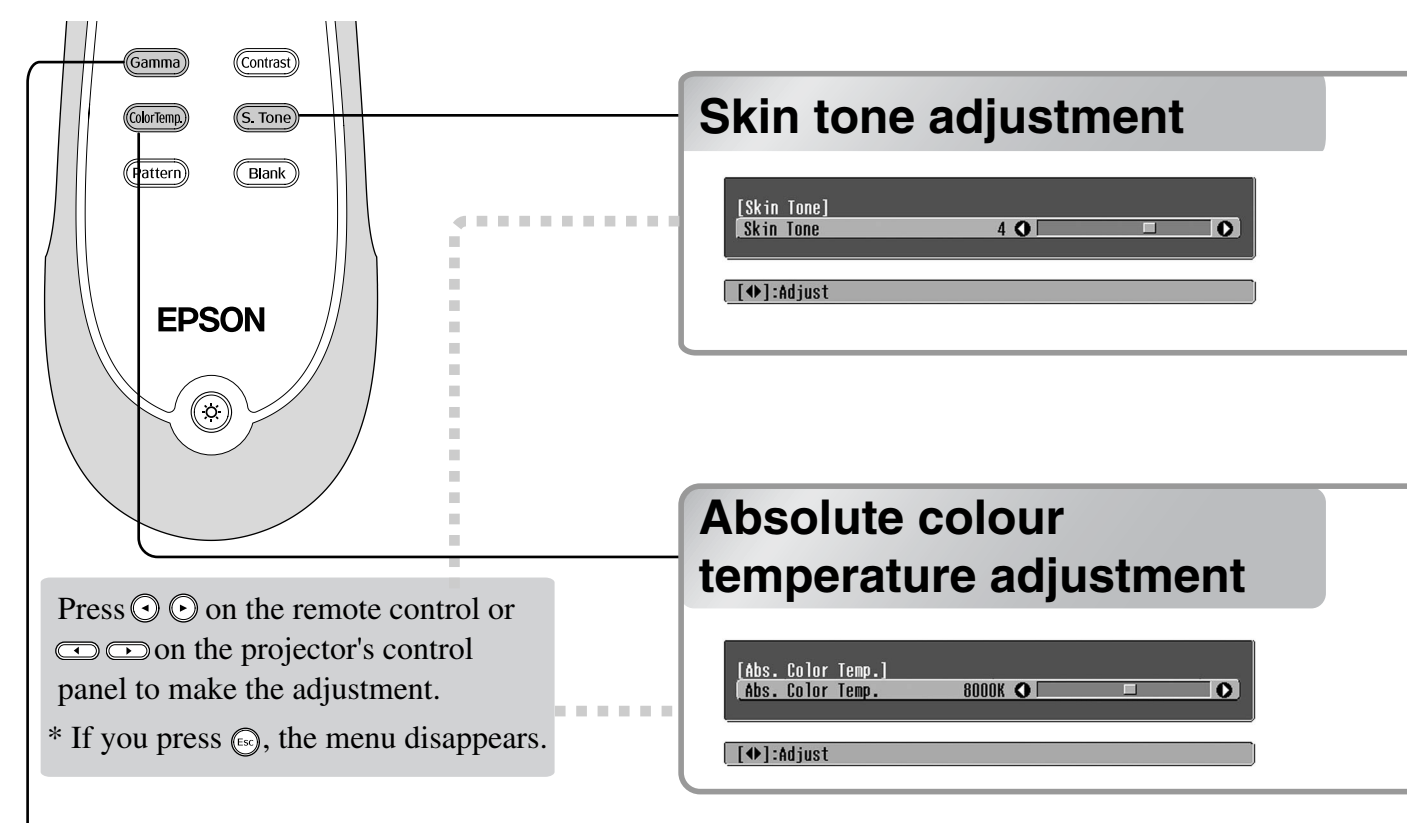

## <span id="page-21-3"></span>**Gamma adjustment**

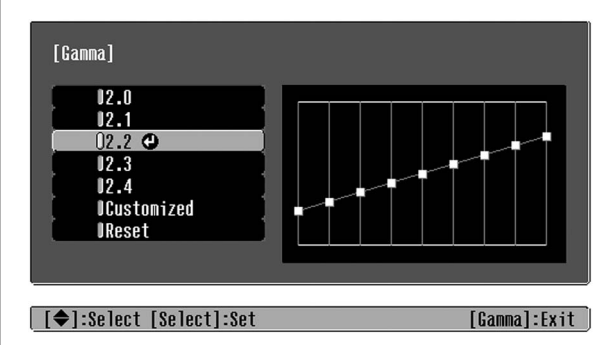

Differences between equipment may result in a slight variation in the colouring when images are projected, and you may want to adjust this. (Projection will stop temporarily during such adjustment.) There are two methods of doing so. One is to select one of the gamma correction values [2.0], [2.1], [2.2], [2.3], [2.4]. The other is customized adjustment, which is done with reference to the projected image or a gamma graph. The gamma graph's horizontal axis represents the input signal level and its vertical axis the output signal level.

### **Adjusting from the gamma correction values**

From among the gamma correction values [2.0], [2.1], [2.2], [2.3], [2.4], select one that suits the connected equipment, or one of your own liking, using  $\odot$   $\odot$  or  $\lvert \cdot \rvert$ , and press  $\ddot{\odot}$  or  $\odot$  to confirm the selection.

Observe the gamma graph to check the result of the adjustment.

Lower values will increase the contrast<sup> $\mathbf{v}$ </sup> of the dark portions but will tend to blur the bright portions. This is indicated by bulging in the upper portion in the gamma graph.

Higher values will darken the bright portions. This is indicated by bulging in the lower portion in the gamma graph.

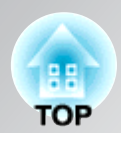

This can be used to adjust the skin tones for images of people.

The Epson Cinema Filter effect that is automatically applied to images when a "Color Mode" setting is made creates natural-looking skin tones. If you would like to further enhance skin tones, use this "Skin Tone" setting to make the adjustment.

If set to the + side, the colours become greenish, and if set to the – side, the colours become reddish.

You can adjust the overall tint of images.

If you select a higher value, images appear bluish, and if you select a lower value, images appear reddish. The absolute colour temperature can be set to one of 12 settings within the range of 5000K to 10000K.

### **Customized ("Adjust it from the image")**

Use  $\odot$   $\odot$  or  $\left[\cdot\right]$  to select first "Customized", then "Adjust it from the image". Press  $\widehat{\bigcirc}$  or  $\left(\begin{matrix} \frac{1}{2} \\ 0 \end{matrix}\right)$  to confirm the selection each time. A gamma icon will appear in the projected image. (Keystone correction will be temporarily cancelled while the gamma icon is displayed.)

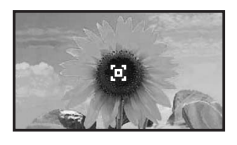

Use  $\bigcirc \bigcirc \bigcirc \bigcirc$  or  $[\cdot] [\cdot] \bigcirc \bigcirc$  to move the gamma icon to the place where you want to adjust the brightness, and press  $\bigodot$  or  $\binom{54}{4}$  to confirm the selection. The place selected and the regions of the same brightness will flash, and a gamma graph will appear. Press  $\overrightarrow{Q}$  or  $\overrightarrow{Q}$ again to reconfirm. A screen for adjusting the tone will appear.

Use  $\bigcirc$   $\bigcirc$  or  $\bigcirc$   $\bigcirc$  to make the adjustment, and press  $\overline{Q}$  or  $\overline{P}$  to confirm it. Press  $\overline{e}$  to go back and do it again.

### **Customized ("Adjust it from the graph")**

Use  $\odot$   $\odot$  or  $\lbrack \cdot \rbrack$  to select first "Customized", then "Adjust it from the graph". Press  $\overline{O}$  or to confirm the selection each time. A gamma adjustment graph will appear.

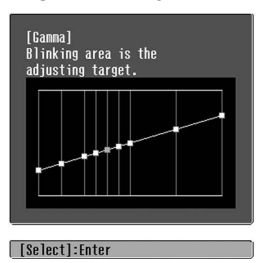

Use  $\bigcirc$  or  $\bigcirc$  or to select the point where you want to adjust the tone brightness, and press  $\circled{)}$  or  $\circled{r}$  to confirm the selection. A screen for adjusting the tone will appear.

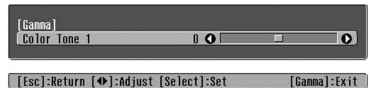

Use  $\bigodot \bigodot$  or  $\bigodot \bigodot$  to make the adjustment,

and press  $\overline{O}$  or  $\overline{P}$  to confirm it.

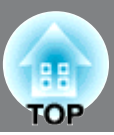

## **RGB adjustment (Offset, Gain)**

Press (Menu) and then select "Picture" -"Color Adjustment" - "RGB/RGBCMY" - "RGB" in that order and confirm the selection.

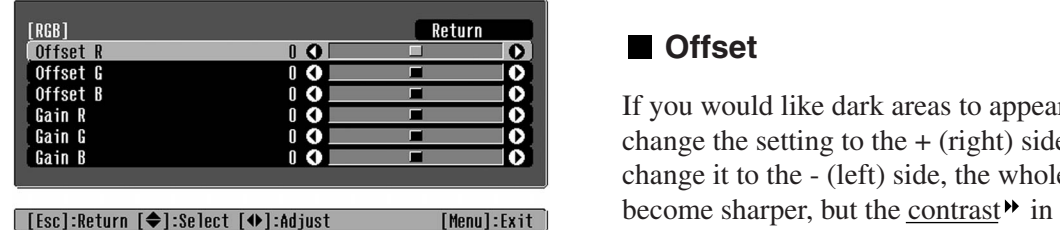

- **2** Use  $\odot$   $\odot$  or  $\bigcap$   $\bigcap$  to select a menu item, and use  $\widetilde{\odot}$  or  $\mathbf{\odot}$  to make adjustments.
- $3$  Press (Menu) to exit the menu.

<span id="page-23-1"></span><span id="page-23-0"></span>**Pharm the** components of the dark areas (offset) and bright areas  $(\text{gain})$ . The image brightness can be adjusted by adjusting the individual  $R$  (red),  $G$  (green) and  $B$  (blue) areas (gain).

If you would like dark areas to appear more clearly, change the setting to the  $+$  (right) side. If you change it to the - (left) side, the whole image will become sharper, but the contrast<sup>\*</sup> in dark areas will become poorer.

### **Gain**

If you would like bright areas to appear more clearly, change the setting to the  $-$  (left) side. If you change it to the + (right) side, bright areas will become whiter, but the contrast will become poorer.

## **Hue and saturation adjustment**

 $\overline{\mathbf{1}}$  Press (Menu) and then select "Picture" -  $\overline{\mathbf{3}}$  Press (Menu) to exit the menu. "Color Adjustment" - "RGB/RGBCMY" - "RGBCMY" in that order and confirm the selection.

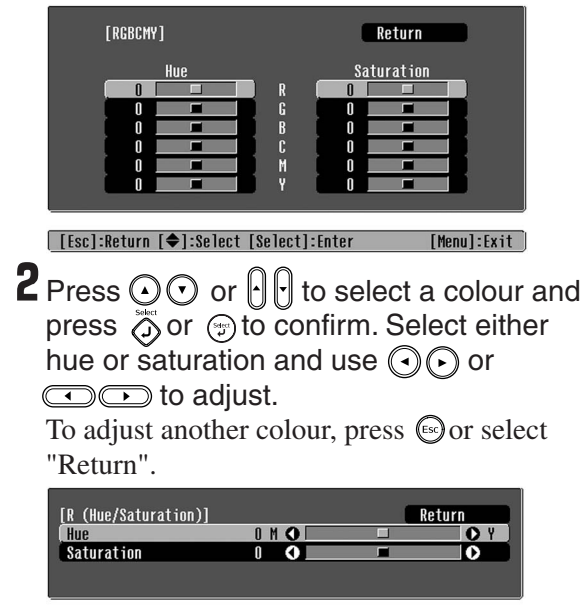

[Menu]:Exit

[[Esc]:Return [♦]:Select [♦]:Adjust

The hue and saturation for each of the red (R), green (G), blue (B), cyan (C), magenta (M) and yellow (Y) colour components can be adjusted.

### **Hue**

Adjusts the overall colouration from blues to greens to reds.

### **Saturation**

Adjusts the overall vividness of the images.

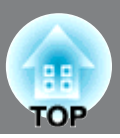

<span id="page-24-0"></span>In addition to colour adjustments, adjustments to advanced sharpness and the amount of light from the lamp can also be made to match the image in search of the best picture.

![](_page_24_Figure_3.jpeg)

<span id="page-24-2"></span><span id="page-24-1"></span>**Auto Iris (automatic aperture) setting T** Press  $\overline{\mathbb{C}}$  Press  $\overline{\mathbb{C}}$  , and then select "Picture" The amount of light will be automatically adjusted - "Auto Iris". to the brightness of the image, creating a picture with depth and perspective. **TAuto Irisl** Return  $00n$   $\sigma$  $I\!I$ [[Esc]:Return [♦]:Select [Select]:Set [Menu]:Exit 2 Select "On".  $3$  Press  $\text{(\text{mean})}$  to exit the menu.

Image Quality Adjustments **23 Image Quality Adjustments**

![](_page_25_Picture_1.jpeg)

<span id="page-25-0"></span>After menu commands such as "Color Adjustment" and "Advanced" have been used to adjust the projected images, the adjustment values can then be saved.

In addition, the saved data can be retrieved easily, so that you can enjoy viewing images with the adjusted settings at any time.

![](_page_25_Figure_4.jpeg)

<span id="page-25-3"></span><span id="page-25-2"></span> $*$  If you press  $\textcircled{\tiny{fs}}$ , the menu disappears.

## <span id="page-25-1"></span> $\sqrt{241}$ **Saving image quality adjustments (Save Memory)**

Settings that can be saved in memory

Configuration menus  $\infty$  p.26

![](_page_25_Figure_8.jpeg)

![](_page_26_Picture_1.jpeg)

This can be used to save adjusted values for all of the configuration menu items on the left. The "Save Memory" command in the "Memory" menu is used to save the settings.

The following describes how to save settings.

- Adjust the desired settings that you would like to save in memory.
- **2** Select "Save Memory" from the "Memory" menu and then press  $\overline{Q}$  or  $\odot$ .
- **3** Select a memory name from Memory1 to Memory9 to use for saving and then press  $\overline{\diamond}$  or  $\overline{(*)}$ .

The status of a memory area is indicated by the colour of the  $\emptyset$  symbol to the left of the memory name as follows.

Green : Memory area is in use  $\emptyset$  Grey : Memory area is not in use  $\emptyset$  Orange : Selected In addition, if the memory has been registered, the colour mode selected when the memory was registered is displayed on the right side.

If you select a memory area that is already in use and press  $\overline{Q}$  or  $\overline{P}$ , the existing contents will be erased and the current settings will be saved in their place.

To erase all memory contents, select "Reset Memory" from the "Memory" menu.  $\mathcal{F}$  p.33

![](_page_26_Picture_132.jpeg)

TIP

The colour mode selected when the memory was registered is displayed on the right side.

- Memory settings that have been applied to images will be retained even when the projector's power is turned off. The same memory adjustment settings will be applied to images that are projected the next time the projector's power is turned on.
- The aspect<sup>\*</sup> setting retrieved from memory may not be applied to the images if they are 16:9 images or if the input signal images have a particular resolution.

![](_page_27_Picture_1.jpeg)

<span id="page-27-0"></span>The configuration menus can be used to make a variety of adjustments and settings involving the screen, image quality and input signals.

The following two types of menu are available.

### ■ **Full menu**

All items in the configuration menu can be checked while the settings are being made.

![](_page_27_Picture_242.jpeg)

### ■ **Line menu**

This lets you adjust some areas of the "Picture" menu and "Memory" menu in the configuration menu.

This menu is useful for viewing the effects of adjustments in the images being projected while the adjustments are being made.

![](_page_27_Figure_10.jpeg)

Refer to "Using the configuration menus"( $\textcircled{r}$  [p.34](#page-35-2)) for details on menu operations.

TIP

The configuration menus can be used to turn the navigation bar on and off and to change the colour pattern and display position.

"Settings" - "Display"- "Menu Position", "Navigation Bar", "Menu Color"

## <span id="page-27-1"></span>**List of configuration menus**

If no image signals are being input, none of the settings can be adjusted except for "Reset" and "Auto Iris" in the "Picture" menu, or "Auto Setup" in the "Image" menu. The items displayed in the "Picture" menu, the "Image" menu and the "Info" menu will vary depending on the type of image signals that are being projected.

![](_page_27_Picture_243.jpeg)

![](_page_28_Picture_1.jpeg)

![](_page_28_Figure_2.jpeg)

<span id="page-28-0"></span>The "Info" menu is only used to display the projector status.

![](_page_29_Picture_1.jpeg)

## <span id="page-29-0"></span>**"Picture" menu**

Displayed for input sources other than computer

Only displayed for Computer input (does not appear when signals from the[HDMI] input port are being input)

**Color Mode\*1**

Seven different settings can be selected for the Color Mode, to match the images being projected or the projection environment.  $\mathcal{F}$  [p.18](#page-19-0)

## **Input Adjustment \*2**

These settings can be adjusted if the output level from the connected equipment is weak and the images appear dark. The two settings cannot be made simultaneously. You can only select one of them to be adjusted.

White Level/Black Level

These adjust the dark and light areas of images

- White Level: Adjusts the brightness of bright shades without changing the black level. When the setting is changed to the - side, bright areas become clearer.
- Black Level: Adjusts the brightness of dark shades without changing the white level. When the setting is changed to the  $+$  side, dark areas become clearer.

Brightness/Contrast

Adjusts the overall brightness of the images.

- Brightness: The brightness of the images can be adjusted. If projecting in dark rooms or onto small screens and the images appear too bright, decrease the setting.
- Contrast: Adjusts the difference between bright and dark areas. When the contrast is increased, images with greater modulation are obtained.

## **Color Saturation \*2**

This adjusts the colour intensity for the images.

### **Tint \*2**

(Adjustment is only possible when composite video  $\rightarrow$  and S-Video  $\rightarrow$  signals in NTSC $\rightarrow$  format are being input.)

This adjusts the image tint.

## **Sharpness \*2**

This adjusts the image sharpness.

Standard

The adjustment results are applied to the entire image.

### Advanced

This can be used to adjust a specific region.  $\mathcal{F}$  [p.23](#page-24-0)

### **Color Adjustment**

"Color Adjustment" cannot be selected when the colour mode is set to "sRGB"".

## Abs. Color Temp.<sup>\*2</sup>

This adjusts the overall tints of the images.  $\mathcal{F}$  [p.20](#page-21-2)

- \*1 The setting values are stored separately for each image source and signal type.
- \*2 The setting values are stored separately for each image source and colour mode setting.

![](_page_30_Picture_1.jpeg)

Only displayed for Computer input (does not appear when signals from the[HDMI] input port are being input)

Skin Tone<sup>\*2</sup>

This adjusts the skin tones of people who appear in the images.  $\mathcal{F}$  [p.20](#page-21-1)

### RGB/RGBCMY \*1

- RGB :This lets you adjust the offset and gain for each of the R/G/B colour components.  $\mathcal{F}$  [p.22](#page-23-0)
- RGBCMY :This lets you adjust the hue and saturation for each of the R/G/B/C/M/Y colour components.  $\mathcal{F}$  [p.22](#page-23-1)

### Gamma \*1

This adjusts gamma. You can select a value, or make adjustments while viewing an image or a graph.  $\mathcal{F}$  [p.20](#page-21-3)

### **Auto Iris \*3**

The amount of light is adjusted appropriately depending on images (On)/ or not adjusted (Off).  $\mathcal{F}$  [p.23](#page-24-2)

### **Reset**

This returns all settings in the "Picture" menu to their default settings.

## <span id="page-30-0"></span>**"Image" menu**

### **Aspect \*1**

Selects the aspect mode.  $\mathcal{F}$  [p.18](#page-19-0)

### **Zoom Caption**

If "Aspect" is set to "Zoom" when viewing images with subtitles, change the setting as follows so that the subtitles are visible. The vertical size and the display position can both be adjusted together.

#### Vertical Size

The vertical size of the image is reduced so that the subtitles are displayed.

### Zoom Position

The whole of the image is moved up so that the subtitles are displayed.

![](_page_30_Figure_23.jpeg)

Subtitle section Use "Zoom Position" to change the display position of the image.

![](_page_30_Picture_25.jpeg)

### **Tracking \*1**

This adjusts the images if vertical stripes appear in the images.

## **Sync. \*1**

This adjusts the images if flickering, fuzziness or interference appear in the images.

- Flickering and fuzziness may also appear in images when the brightness, contrast<sup>\*\*</sup>, sharpness and keystone correction settings are adjusted.
- Clearer adjustments can be obtained if you adjust the "Tracking" first and then adjust the "Sync".
	- \*1 The setting values are stored separately for each image source and signal type.
	- \*2 The setting values are stored separately for each image source and colour mode setting.
	- \*3 The setting values are stored separately for each colour mode setting.

![](_page_31_Picture_1.jpeg)

Displayed for input sources other than computer

### <span id="page-31-1"></span><span id="page-31-0"></span>**Position \*1**

(Setting is not possible when signals are being input from the  $[HDMI^{\blacktriangleright}]$  input port.) Use  $\odot$ ,  $\odot$ ,  $\odot$  and  $\odot$  to move the display position for images.

#### **Advanced**

EPSON Super White \*1

(Setting is only possible when Color Mode is "Natural", "Theatre", "Theatre Black 1", or "Theatre Black 2", and composite video", S-Video", component video", or RGB video signals are being input.) If bright white areas of images such as clouds and T-shirts on the beach in summer appear uneven and overexposed, set to "On". When set to "On", the "DVI-Video Level" setting will be ignored.

Progressive  $*1$ 

(Setting is only possible when composite video, S-Video, component video or 525i and 625i RGB video signals are being input.)

Interlace<sup>\*\*</sup> (i) signals are converted to progressive (p) signals using a method appropriate for the image.

- Off :This is ideal for using when viewing images with a large amount of movement.
- Video :This is ideal for general video images.
- Film :When the input source is a film, the image equivalent with its original source will be projected.

Output Scaling \*1

(Setting is not possible when composite video, S-Video, or computer signals are being input.)

This changes the display area (the part of projected images).

- Normal (92% display) : Input signals are projected at the normal image size. TV images are displayed at 92% size.
- Larger (100% display) : The areas at the top, bottom and sides of images that cannot normally be seen are inserted and projected. Interference may occur at the top or bottom of the images depending on the image signal. In such cases, try to adjust the display position ("Position").  $\mathcal{F}$  [p.30](#page-31-0)
- Auto : Displayed when the signals from [HDMI] input port are being input. Signals are automatically projected at 100% or 92% size depending on the input signals. (Not displayed when the equipment's DVI port is connected to the projector's [HDMI] input port.)

Setup Level<sup>\*1</sup>

(Setting is only possible when composite video or S-Video signals in NTSC $^{\prime\prime}$  format are being input or when component video or RGB video is selected as an image source. Setting is not possible when computer signals are being input.)

If using products designed for destinations such as South Korea that have different black level (setup level) settings, use this function to obtain correct images. Check the specifications of the connected equipment when changing this setting.

### DVI-Video Level \*1

(Setting is only possible when RGB video is being input from the [HDMI] input port and "EPSON Super White" is set to "Off".)

If the projector's [HDMI] input port is connected to the DVI port of a DVD player or similar equipment using an HDMI/DVI cable, set the video level for the projector to match the video level that has been set at the DVD player. The setting at the DVD player can be either Normal or Expand.

![](_page_32_Picture_1.jpeg)

### **Auto Setup**

This sets automatic adjustment to on or off in order to set whether the projector automatically adjusts images to their optimum condition when the input signal is changed. The three automatically adjusted items are " $\frac{r}{2}$ ", "Position" and "Sync".

### **Reset**

All the adjustment values on the "Image" menu, except "Aspect<sup>\*\*</sup>", are returned to their default values.

## <span id="page-32-0"></span>**"Settings" menu**

### **Keystone**

(If the aspect mode is set to "Wide", keystone correction cannot be set.)

This is used to correct keystone distortion in images. The same correction can be carried out using the projector's control panel.  $\mathcal{F}$  [p.17](#page-18-2)

### <span id="page-32-1"></span>**Operation**

### Direct Power On

When the main power switch is turned on, you can set for projection to start (On) / not start (Off) without pressing  $\overline{O}$  or  $\overline{O}$ .

When set to "On" with the power left on, be aware that sudden surges of electricity that may occur when the power comes back on after a power outage may cause the projector to turn on.

#### Sleep Mode

The projector is equipped with a power-saving function that causes the power to turn off automatically and the projector to switch to standby if no signal is input to the projector for a continuous length of time. The length of time before the power-saving function operates can be selected from four available settings. If "Off" is selected, the power-saving function will not operate.

If you press  $\circledcirc$  while the projector is in standby mode, projection will start again.

### Trigger Out

This turns the trigger function on and off to determine whether the projector's power on/off status and problems with projector operation are communicated to an external device.

If you change the setting, the new setting will take effect after the power has been turned off and the cool $down^{\uparrow\uparrow}$  period is complete.

#### Child Lock

This locks the power on function of the  $\overline{O}$  button on the projector's control panel, so that a child cannot accidentally turn the projector's power on and look into the projector's lens. When the lock is applied, the power will only turn on if  $\overline{O}$  is pressed down for about 3 seconds.  $\overline{O}$  can be used to turn off the power, and the remote control will continue to operate as normal.

If you change the setting, the new setting will take effect after the power has been turned off and the cooldown period is complete.

When the "Direct Power On" is set to "On", be aware that projection starts immediately as main power switch is turned on.

#### Operation Lock

If this is set to "On", you can't operate the projector's control panel buttons and a  $\alpha$  icon appears on the screen when a button is pressed. To cancel, press and hold  $\circledast$  on the projector's control panel for about seven seconds or more.

If you change the setting, the new setting will take effect after exiting the configuration menu.

![](_page_33_Picture_1.jpeg)

#### <span id="page-33-0"></span>High Altitude Mode

A fan is set at a certain speed of rotation so as to bring down internal temperature. When using above an altitude of about 1500m, set to "On".

### **User's Logo**

You can record your favorite image as a user's logo.

The logo will be projected when projection starts and when using the blank function. When a user's logo is recorded, the previous user's logo will be erased. Follow the instructions on the screen to record a user's logo.

![](_page_33_Figure_7.jpeg)

- The image will be displayed in dot format while the selection frame is displayed, therefore the display size may change.
- The size of the recorded image is  $400 \times 300$  dots.
- Once a user's logo has been recorded, you cannot return the logo to the default setting.
- To use the recorded user's logo, set "Display Background" to "Logo".

### <span id="page-33-1"></span>**Display**

Menu Position

Press  $\odot$ ,  $\odot$ ,  $\odot$  and  $\odot$  to specify the position for the menus to be displayed.

Navigation Bar

This sets whether the navigation bar for the configuration menus is displayed (On) or not displayed (Off).

Menu Color

Selects the colour for the main configuration menu and the navigation bar.

• Color 1:Black • Color 2:Purple

#### Message

This sets whether the following message displays appear (On) or don't appear (Off).

- Image signal, colour mode, aspect<sup>\*\*</sup>, test pattern and item name when memory settings are retrieved
- Messages such as when no image signals are being input, when an incompatible signal is input, and when the internal temperature rises

#### Display Background

Displays a menu for selecting the screen status for when using the blank function or when no image signal is input.

#### Startup Screen

This sets whether the start-up screen (the image that is projected when projection starts) is displayed (On) or not displayed (Off).

If you change the setting, the new setting will take effect after the power has been turned off and the cool $down^*$  period is complete.

![](_page_34_Picture_1.jpeg)

### <span id="page-34-1"></span>**Input Signal**

#### Video Signal

Sets the signal format in accordance with the video equipment that is connected to the [Video] or [S-Video] input port. If set to "Auto", the video signal format is set automatically.

If there is a lot of interference in the image, or if a problem such as no image being projected occurs even though "Auto" has been selected, select the correct signal format manually.

#### InputA

Change this setting depending on the type of signal that is being output from the video equipment that is connected to the [InputA] port.

If "Auto" is selected, appropriate signal is automatically set. If colours appear unnatural even though "Auto" is selected, select appropriate signal name in the menu.

#### D4/SCART

This sets the signal format in accordance with the signals being output from video equipment that is connected to the [SCART] port (in Europe) or [D4] port (in Japan).

### **Projection**

This should be set in accordance with the method used to set up the projector.

- Front : Select when the projector is set up in front of the screen.
- Front/Ceiling : Select when the projector is set up in front of the screen and suspended from a ceiling.
- Rear : Select when the projector is set up behind the screen.
- Rear/Ceiling : Select when the projector is set up behind the screen and suspended from a ceiling.

#### **Language**

This sets the display language for messages and menus.

### **Reset**

Adjustment values for the "Settings" menu functions are returned to their default settings, except for the "High Altitude Mode", "Input A", "D4/SCART", "Projection", and "Language".

## <span id="page-34-0"></span>**"Memory" menu**

#### **Save Memory**

This can be used to save "Picture" menu and the "Image" menu settings.  $\mathcal{F}$  [p.24](#page-25-1)

#### **Load Memory**

This retrieves settings previously saved using "Save Memory"  $\mathcal{F}$  [p.24](#page-25-1)

#### **Reset Memory**

This resets (erases) all settings that have been made using the "Save Memory".

## <span id="page-35-0"></span>**"Reset" menu**

### **Reset All**

This resets all configuration menu settings to their default settings. The "Save Memory", "InputA", "D4/ SCART" and "Language" settings will not be reset. The "Save Memory" is reset by "Reset Memory".

### **Reset Lamp Hours**

**Displaying a menu**

This initialises the lamp operating time. When this command is selected, the cumulative operating time for the lamp is cleared and returned to the default setting.

## <span id="page-35-2"></span><span id="page-35-1"></span>**Using the configuration menus**

![](_page_35_Picture_145.jpeg)

Line menu: Press  $\ddot{\odot}$  or  $\odot$ .

![](_page_35_Picture_9.jpeg)

### **Selecting a menu item**

Use  $\odot$  or  $\odot$  to select a menu item, then press  $\ddot{\odot}$ .

[Menul:Exit]

## **Changing settings**

Example:

![](_page_35_Picture_146.jpeg)

Use  $\odot$  or  $\odot$  to adjust values.

![](_page_35_Picture_147.jpeg)

Use  $\odot$  or  $\odot$  to select an item, then press  $\ddot{\odot}$ .

If you press  $\ddot{\odot}$  when an item with  $\odot$  next to it is selected, the selection screen for that item will be displayed.

To return to a previous display, press  $\circledast$ . Alternatively, select [Return] and then press  $\circledast$ .

## **When setting is complete**

Press (Menu).

![](_page_36_Picture_1.jpeg)

## <span id="page-36-1"></span><span id="page-36-0"></span>**Reading the indicators**

The projector is provided with the following two indicators which notify you of the operating status of the projector.

The following tables show what the indicators mean and how to remedy the problems that they indicate.

\* If all indicators are switched off, check that the power cable is connected correctly and that the main power switch is on.

(operation) indicator

![](_page_36_Figure_7.jpeg)

<span id="page-36-2"></span>**When the (warning) indicator is lit or flashing warning/problem**

![](_page_36_Figure_9.jpeg)

Troubleshooting **35 Troubleshooting**

![](_page_37_Picture_1.jpeg)

## <span id="page-37-0"></span>**When the (operation) indicator is lit or flashing normal**

When the  $\mathcal{B}$  (warning) indicator is off  $\bullet$ : Lit  $\mathcal{B}$ : Flashing

![](_page_37_Picture_239.jpeg)

## <span id="page-37-1"></span>**When the indicators provide no help**

If any of the following problems occur and the indicators do not offer a solution, refer to the pages given for each problem.

![](_page_37_Picture_240.jpeg)

![](_page_38_Picture_1.jpeg)

## <span id="page-38-0"></span>**Problems relating to images**

## ■ **No images appear**

![](_page_38_Picture_225.jpeg)

### <span id="page-38-1"></span>■ Moving images are not displayed

![](_page_38_Picture_226.jpeg)

![](_page_39_Picture_1.jpeg)

## ■ **The message "Not Supported." is displayed**

![](_page_39_Picture_249.jpeg)

## <span id="page-39-0"></span>■ **The message "No Signal." is displayed**

![](_page_39_Picture_250.jpeg)

### <span id="page-39-1"></span>■ **Images are fuzzy or out of focus**

![](_page_39_Picture_251.jpeg)

![](_page_40_Picture_1.jpeg)

![](_page_40_Picture_256.jpeg)

### <span id="page-40-0"></span>■ **Interference or distortion appear in images**

![](_page_40_Picture_257.jpeg)

## <span id="page-40-1"></span>■ **Image is truncated (large) or small**

![](_page_40_Picture_258.jpeg)

![](_page_41_Picture_1.jpeg)

![](_page_41_Picture_215.jpeg)

## <span id="page-41-0"></span>■ **Image colours are not right**

![](_page_41_Picture_216.jpeg)

## <span id="page-41-1"></span>■ **Images appear dark**

![](_page_41_Picture_217.jpeg)

![](_page_42_Picture_1.jpeg)

### <span id="page-42-2"></span>■ **Projection stops automatically**

![](_page_42_Picture_223.jpeg)

## <span id="page-42-0"></span>**Problems when projection starts**

### <span id="page-42-3"></span>■ **Power does not turn on**

![](_page_42_Picture_224.jpeg)

## <span id="page-42-1"></span>**Problems with the remote control**

### ■ **The remote control does not work**

![](_page_42_Picture_225.jpeg)

![](_page_43_Picture_1.jpeg)

<span id="page-43-0"></span>This section describes maintenance tasks such as cleaning the projector and replacing consumable parts.

## <span id="page-43-1"></span>**Cleaning**

You should clean the projector if it becomes dirty or if the quality of projected images starts to deteriorate.

CAUTION

Be sure to read the separate *Safety Instructions/ Support and Service Guide* for details on safe handling of the projector during cleaning.

## <span id="page-43-2"></span>**Cleaning the air filter**

If the air filter becomes blocked with dust and the message "The projector is overheating. Make sure nothing is blocking the air vent, and clean or replace the air filter" is displayed, clean the air filter.

Turn the projector upside-down and use a vacuum cleaner to clean the air filter

If the air filter becomes clogged with dust, it can result **CAUTION** in overheating which may cause operating problems or reduce the operating life of the optical parts. It is recommended that you clean the air filter about once every three month. If using the projector in a dusty location, the air filter should be cleaned more often.

![](_page_43_Picture_11.jpeg)

## <span id="page-43-3"></span>**Cleaning the projector case**

Clean the projector case by wiping it gently with a soft cloth. If the projector is particularly dirty, moisten the cloth with water containing a small amount of neutral detergent, and then firmly wring the cloth dry before using it to wipe the projector case. Then wipe the case again with a soft, dry cloth.

Do not use volatile substances such as wax, alcohol or CAUTION thinner to clean the projector case. These can cause the case to warp and make the coating finish peel off.

![](_page_43_Picture_15.jpeg)

## <span id="page-43-4"></span>**Cleaning the lens**

To clean the lens it is preferable to use an air blower purchased for the purpose. But alternatively you can wipe it gently clean with a spectacle-cleaning cloth.

Do not rub the lens with harsh materials or subject the CAUTION lens to shocks, as it can easily become damaged.

![](_page_43_Picture_19.jpeg)

![](_page_44_Picture_1.jpeg)

## <span id="page-44-0"></span>**Consumable replacement periods**

## <span id="page-44-1"></span>**Air filter replacement period**

• If the air filter has been broken or the "Replace" message is displayed even though the air filter has been cleaned.

Replace with an optional air filter.  $\mathcal{F}$  [Replacing the air filter p.44](#page-45-4)

## <span id="page-44-2"></span>**Lamp replacement period**

• The message "Replace the lamp." appears on the screen when projection starts.

![](_page_44_Figure_8.jpeg)

• The projected images get darker or start to deteriorate.

![](_page_44_Picture_10.jpeg)

- The replacement warning message is set to appear after a minimum of about 1600 hours of lamp use in order to maintain the initial brightness and quality of the projected images. The time taken for the message to appear will vary depending on usage conditions such as Color Mode settings. If you continue to use the lamp after this period, the possibility of the lamp breaking
	- becomes greater. When the lamp replacement message appears, replace the lamp with a new one as soon as possible, even if it is still working.
- Depending on the characteristics of the lamp and on the way it has been used, the lamp may become darker or stop working before the lamp warning message appears. You should always have a spare lamp ready in case it is needed.
- Contact your dealer for a spare lamp.

![](_page_45_Picture_1.jpeg)

## <span id="page-45-0"></span>**Replacing consumables**

## <span id="page-45-4"></span><span id="page-45-1"></span>**Replacing the air filter**

- Dispose of used air filters properly in accordance with your local regulations. Air Filter: Polypropylene TIP
- Press  $($ <sup>orf</sup>) or  $($ <sup>org</sup> to turn the power off, wait until the projector cools down! and then turn off the main power switch.

![](_page_45_Picture_6.jpeg)

## <span id="page-45-2"></span>**Replacing the lamp**

### **CAUTION**

If the lamp stops working and needs to be replaced, there is the danger that the lamp may already be broken. If replacing the lamp of a projector which has been installed to the ceiling, you should always assume that the lamp is broken and handle it with extreme care during removal. Furthermore, you should stand to the side of the projector, not underneath it.

\* Wait until the lamp cools down (takes approximately 1 hour). Press  $\left(\begin{smallmatrix} 0 & 1 \\ 0 & 1 \end{smallmatrix}\right)$  or  $\left(\begin{smallmatrix} 0 \\ 0 \\ 0 \end{smallmatrix}\right)$  to turn the power off, wait until the projector cools down, and then turn off the main power switch.

**6** Securely tighten the lamp fixing screws.

![](_page_45_Picture_12.jpeg)

![](_page_45_Picture_13.jpeg)

## <span id="page-45-3"></span>**Resetting the lamp operating time**

The lamp operating time must always be reset after the lamp has been replaced with a new one. The projector has a built-in counter which keeps track of the lamp operating time. When the cumulative operating time reaches a certain point, it causes the replacement warning message to be displayed.

Press  $\circledcirc$  to turn on the power.

![](_page_45_Picture_17.jpeg)

![](_page_46_Picture_1.jpeg)

![](_page_46_Figure_2.jpeg)

 $Yes$   $Q$ 

[[Esc]:Return [♦]:Select [Select]:Execute [Menu]:Exit

Info Reset

| [Esc]:Return [♦]:Select [Select]:Enter [Menu]:Exit |

![](_page_47_Picture_1.jpeg)

<span id="page-47-0"></span>The following optional accessories / consumables are available for purchase if required. This list of optional accessories / consumables is current as of October, 2005. Details of accessories are subject to change without notice.

Varies depending on country of purchase.

### ■ Optional Accessories ■ **B** Consumables

![](_page_47_Picture_163.jpeg)

A compact screen which can be carried easily.  $(Aspect^{\blacktriangleright} 4:3)$ 

![](_page_47_Picture_164.jpeg)

A portable roll-type screen. (Aspect 4:3)

#### Soft Carry Case ELPKS55

Use this case if you need to carry the projector by hand.

![](_page_47_Picture_165.jpeg)

(For mini D-Sub 15-pin/mini D-Sub 15-pin) Use to connect the projector to a computer.

Ceiling Mount\* **ELPMB20** 

(with ceiling plate)

Use when installing the projector to a ceiling.

Celling Pipe 600 (600 mm/white)\* ELPFP07

Use when installing the projector to a high ceiling or a ceiling with veneer panels.

\* A special method of installation is required in order to suspend the projector from the ceiling. Please contact the place of purchase if you would like to use this installation method.

![](_page_47_Picture_166.jpeg)

### Air Filter Set **ELPAF09**

#### (1 air filter)

Use as a replacement for old air filters.

![](_page_48_Picture_1.jpeg)

<span id="page-48-0"></span>Depending on the setting, the output screen resolution will change slightly.

## <span id="page-48-1"></span>**Component Video**

![](_page_48_Picture_419.jpeg)

\*Letterbox signal

## <span id="page-48-2"></span>**Composite Video /S-Video**

: Aspect Units: Dots 4:3 16:9

![](_page_48_Picture_420.jpeg)

\*Letterbox signal

![](_page_49_Picture_1.jpeg)

## <span id="page-49-0"></span>Analog-RGB signals/signals input to the [HDMI<sup>\*</sup>] input port

Units: Dots

![](_page_49_Picture_423.jpeg)

\*1 Connection is not possible if the equipment does not have a VGA output port.

\*2 Letterbox signal

correspond to input signals from the [HDMI] input port.

It may be possible to project signals which are not listed in the above table. However, some functions may be limited in that case.

![](_page_50_Picture_1.jpeg)

<span id="page-50-0"></span>![](_page_50_Picture_173.jpeg)

![](_page_50_Picture_3.jpeg)

 $\overline{\text{chx}}$  Pixelworks DNX<sup>TM</sup> ICs are used in this Projector.

![](_page_51_Picture_1.jpeg)

■ **Angle of tilt** 

![](_page_51_Figure_3.jpeg)

If you set the projector higher than 15º, it could damage the projector and cause an accident.

### ■ **RS-232C cable layout**

• Connector shape : D-Sub 9-pin (male)

• Projector input connector : RS-232C

<At projector> <At computer>

![](_page_51_Figure_10.jpeg)

![](_page_51_Picture_11.jpeg)

![](_page_51_Picture_129.jpeg)

![](_page_51_Picture_130.jpeg)

![](_page_52_Picture_1.jpeg)

### **DECLARATION of CONFORMITY**

According to 47CFR, Part 2 and 15 Class B Personal Computers and Peripherals; and/or CPU Boards and Power Supplies used with Class B Personal Computers

![](_page_52_Picture_163.jpeg)

Declare under sole responsibility that the product identified herein, complies with 47CFR Part 2 and 15 of the FCC rules as a Class B digital device. Each product marketed, is identical to the representative unit tested and found to be compliant with the standards. Records maintained continue to reflect the equipment being produced can be expected to be within the variation accepted, due to quantity production and testing on a statistical basis as required by 47CFR 2.909. Operation is subject to the following two conditions : (1) this device may not cause harmful interference, and (2) this device must accept any interference received, including interference that may cause undesired operation.

![](_page_52_Picture_164.jpeg)

### **FCC Compliance Statement For United States Users**

This equipment has been tested and found to comply with the limits for a Class B digital device, pursuant to Part 15 of the FCC Rules. These limits are designed to provide reasonable protection against harmful interference in a residential installation. This equipment generates, uses, and can radiate radio frequency energy and, if not installed and used in accordance with the instructions, may cause harmful interference to radio or television reception. However, there is no guarantee that interference will not occur in a particular installation. If this equipment does cause interference to radio and television reception, which can be determined by turning the equipment off and on, the user is encouraged to try to correct the interference by one or more of the following measures.

- Reorient or relocate the receiving antenna.
- Increase the separation between the equipment and receiver.
- Connect the equipment into an outlet on a circuit different from that to which the receiver is connected.
- Consult the dealer or an experienced radio/TV technician for help.

### **WARNING**

The connection of a non-shielded equipment interface cable to this equipment will invalidate the FCC Certification or Declaration of this device and may cause interference levels which exceed the limits established by the FCC for this equipment. It is the responsibility of the user to obtain and use a shielded equipment interface cable with this device. If this equipment has more than one interface connector, do not leave cables connected to unused interfaces. Changes or modifications not expressly approved by the manufacturer could void the user's authority to operate the equipment.

# <span id="page-53-0"></span>**Glossary**

![](_page_53_Picture_1.jpeg)

Following is an explanation of some of the terms used in this guide which may be unfamiliar or which were not explained in the manual itself. Further information can be obtained by referring to other commercially-available publications.

#### Aspect

The ratio between an image's length and its height. HDTV $\blacktriangleright$  images have an aspect of 16:9 and appear elongated. The aspect for standard images is 4:3.

#### Component video

Video signals which have the video brightness signals and color signals separated, in order to provide better image quality.

In high-definition TV (HDTV), it refers to images which consist of three independent signals: Y (luminance signal), and Pb and Pr (color difference signals).

#### Composite video

Video signals which have the video brightness signals and color signals mixed together. The type of signals commonly used by household video equipment (NTSC $\blacktriangleright$ ,  $PAL$  and **SECAM** formats).</u>

Video signals which consist of a carrier signal Y (luminance signal) within the color bar signal, and a chroma or color signal (CbCr).

#### **Contrast**

The relative brightness of the light and dark areas of an image can be increased or decreased in order to make text and graphics stand out more clearly, or to make them appear softer.

#### Cool-down

This is the process by which the projector's lamp is cooled down after it has become hot through use. It is carried out automatically when the [Power] button on either the remote control or the projector's control panel has been pressed to turn off the projector. Do not turn off the main power switch while cool-down is in progress, otherwise the cool-down process will not work properly. If the cool-down period is not allowed to finish normally, the projector's lamp and internal components will remain at high temperatures, and this may shorten the useful life of the lamp or cause problems with the operation of the projector. The projector takes about 30 seconds to cool down. The actual time will vary depending on the external air temperature.

#### HDMI

An abbreviation for High Definition Multimedia Interface, and refers to a standard for digital transmission of high-definition images and multi-channel audio signals.

HDMI is a standard that is targeted towards household digital equipment and computers that allows digital signals to be transmitted in their original high quality without compression, and it also includes a digital signal encryption function.

### **HDTV**

An abbreviation for High-Definition Television. It refers to high-definition systems which satisfy the following conditions.

- Vertical resolution of 750p or 1125i or greater  $(p = \text{progressive})$ ,  $i = \text{interlaced}$
- Screen aspect<sup>1</sup> of 16:9
- Dolby Digital audio reception and playback (or output)

#### Interlace

A method of image scanning whereby the signal bandwidth used is approximately half that required for sequential scanning when images with the same still picture resolution are broadcast.

#### **NTSC**

An abbreviation for National Television Standards Committee, and a format for ground-based analogue colour television broadcasts. This format is used in Japan, North America and Central and South America.

#### PAL

An abbreviation for Phase Alternation by Line, and a format for ground-based analogue colour television broadcasts. This format is used in Western European countries except France, and also in Asian countries such as China and in Africa.

#### **Progressive**

A method of image scanning whereby the image data from a single image is scanned sequentially from top to bottom to create a single image.

#### Refresh rate

The light-emitting element of a display maintains the same luminosity and color for an extremely short time. Because of this, the image must be scanned many times per second in order to refresh the light emitting element. The number of refresh operations per second is called the "refresh rate", and is expressed in hertz (Hz).

#### S-Video

A video signal which has the luminance component and color component separated in order to provide better image quality.

It refers to images which consist of two independent signals: Y (luminance signal), and C (color signal).

#### SDTV

An abbreviation for Standard Definition Television. It refers to standard television systems which do not satisfy the conditions for HDTV.

#### **SECAM**

An abbreviation for Sequential Couleur A Memoire, and a format for ground-based analogue colour television broadcasts. This format is used in France, Eastern Europe and the former Soviet Union, the Middle East and Africa.

**Glossary** 

**TOP** 

#### <span id="page-54-0"></span>Security lock

A device consisting of a protector case with a hole in it that a commercially-available theft-prevention cable can be passed through in order to secure the device to a table or pillar. This projector is compatible with the Microsaver Security System manufactured by Kensington.

#### sRGB

An international standard for color intervals that was formulated so that colors which are reproduced by video equipment can be handled easily by computer operating systems (OS) and the Internet.

#### SVGA

A type of image signal with a resolution of 800 (horizontal) x 600 (vertical) dots which is used by IBM PC/ AT-compatible computers.

#### SXGA

A type of image signal with a resolution of 1280 (horizontal) x 1024 (vertical) dots which is used by IBM PC/ AT-compatible computers.

#### Sync. (Synchronization)

The signals output from computers have a specific frequency. If the projector frequency does not match this frequency, the resulting images will not be of a good quality. The process of matching the phases of these signals (the relative position of the crests and troughs in the signal) is called "synchronization". If the signals are not synchronized, problems such as flickering, blurriness and horizontal interference can occur.

#### **Tracking**

The signals output from computers have a specific frequency. If the projector frequency does not match this frequency, the resulting images will not be of a good quality. The process of matching the frequency of these signals (the number of crests in the signal) is called "tracking". If tracking is not carried out correctly, wide vertical stripes will appear in the projected images.

#### VGA

A type of image signal with a resolution of 640 (horizontal) x 480 (vertical) dots which is used by IBM PC/ AT-compatible computers.

#### XGA

A type of image signal with a resolution of 1,024 (horizontal) x 768 (vertical) dots which is used by IBM PC/ AT-compatible computers.

#### **YCbCr**

The carrier signal which is contained in the color bar signal used in modern TV transmissions. The name comes from the Y (luminance) signal and the CbCr (chroma [color]) signals.

#### YPbPr

The carrier signal which is contained in the color bar signal used in high-definition TV (HDTV $\Psi$ ) transmissions. The name comes from the Y (luminance) signal and the PbPr (color difference) signals.

# <span id="page-55-0"></span>Index

![](_page_55_Picture_1.jpeg)

# A

![](_page_55_Picture_70.jpeg)

# $\mathbf{B}$

![](_page_55_Picture_71.jpeg)

# $\bullet$

![](_page_55_Picture_72.jpeg)

# $\overline{\mathbf{D}}$

![](_page_55_Picture_73.jpeg)

# $\blacksquare$

![](_page_55_Picture_74.jpeg)

## $\blacksquare$

![](_page_55_Picture_75.jpeg)

## G

![](_page_55_Picture_76.jpeg)

# $\blacksquare$

![](_page_55_Picture_77.jpeg)

## 

![](_page_55_Picture_78.jpeg)

# K<br>Keys

![](_page_55_Picture_79.jpeg)

## $\blacksquare$

![](_page_55_Picture_80.jpeg)

# $\mathsf{M}$

![](_page_55_Picture_81.jpeg)

# N

![](_page_55_Picture_82.jpeg)

## $\overline{\mathbf{o}}$

![](_page_55_Picture_83.jpeg)

# $\mathbf P$

![](_page_55_Picture_84.jpeg)

**HE**<br>TOP

# R

![](_page_56_Picture_46.jpeg)

# $\bf s$

![](_page_56_Picture_47.jpeg)

# $\overline{\mathbf{u}}$

![](_page_56_Picture_48.jpeg)

# $\blacksquare$

![](_page_56_Picture_49.jpeg)

# V

![](_page_56_Picture_50.jpeg)

## W

![](_page_56_Picture_51.jpeg)

![](_page_56_Picture_52.jpeg)

# $\overline{\mathbf{z}}$

![](_page_56_Picture_53.jpeg)

![](_page_57_Picture_0.jpeg)

All rights reserved. No part of this publication may be reproduced, stored in a retrieval system, or transmitted in any form or by any means, electronic, mechanical, photocopying, recording, or otherwise, without the prior written permission of Seiko Epson Corporation. No patent liability is assumed with respect to the use of the information contained herein. Neither is any liability assumed for damages resulting from the use of the information contained herein.

Neither Seiko Epson Corporation nor its affiliates shall be liable to the purchaser of this product or third parties for damages, losses, costs, or expenses incurred by purchaser or third parties as a result of: accident, misuse, or abuse of this product or unauthorised modifications, repairs, or alterations to this product, or (excluding the U.S.) failure to strictly comply with Seiko Epson Corporation's operating and maintenance instructions.

Seiko Epson Corporation shall not be liable against any damages or problems arising from the use of any options or any consumable products other than those designated as Original Epson Products or Epson Approved Products by Seiko Epson Corporation.

The contents of this guide may be changed or updated without further notice.

Illustrations and screens used in this publication may differ from actual illustrations and screens.

### **General Notice:**

Macintosh, Mac, and iMac are registered trademarks of Apple Inc.

IBM is a registered trademark of International Business Machines Corporation.

Windows, WindowsNT and VGA are trademarks or registered trademarks of Microsoft Corporation in the United States.

Dolby is a trademark of Dolby Laboratories.

HDMI and High-Definition Multimedia Interface are trademarks or registered trademarks of HDMI Licensing LLC.

Pixelworks and DNX are trademarks of Pixelworks, Inc.

Other product names used herein are also for identification purposes only and may be trademarks of their respective owners. EPSON disclaims any and all rights in those marks.

SEIKO EPSON CORPORATION 2007. All rights reserved.